# **SECRETARIA DE** SAÚDE PÚBLICA

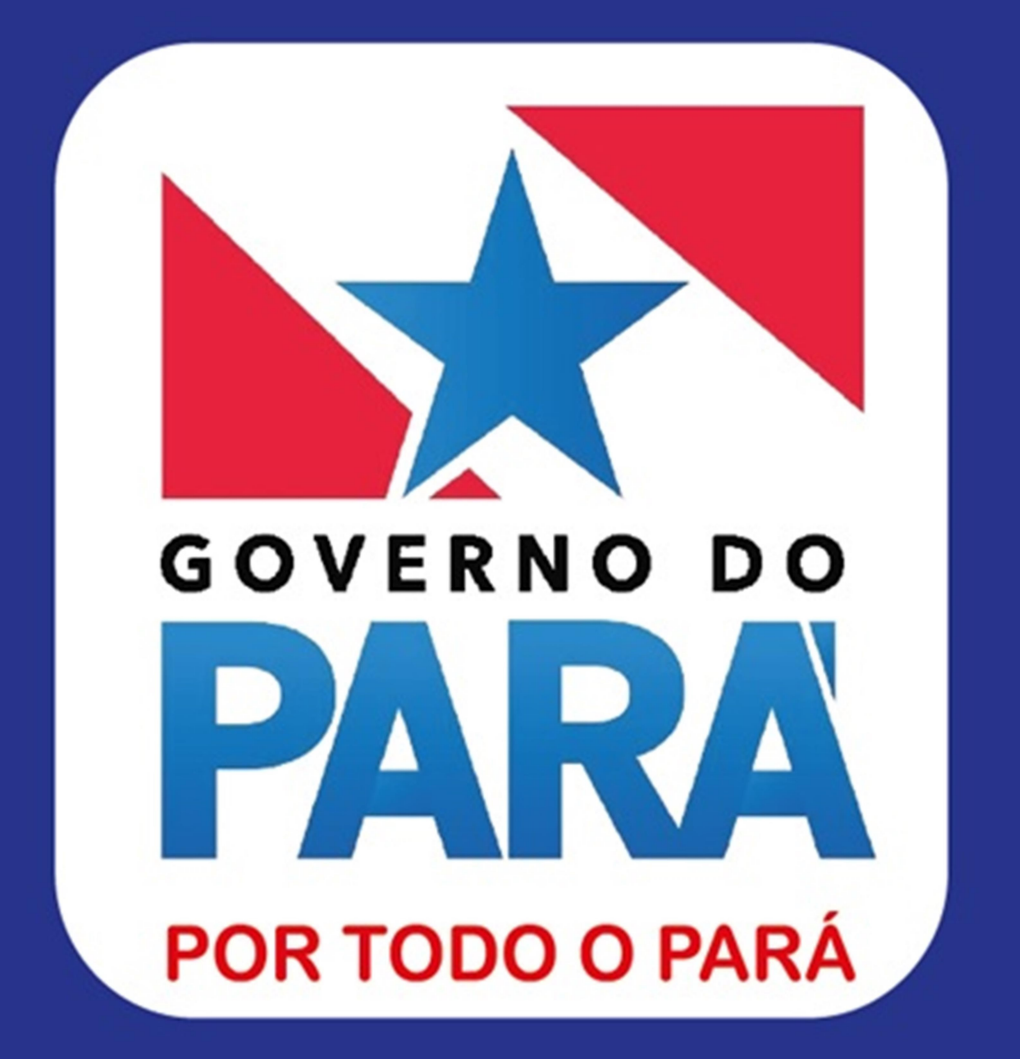

ORIENTAÇÕES DE EXECUÇÃO FINANCEIRA E TRIBUTÁRIA. Divisão de Execução Financeira - DIEF/SESPA

## SUMÁRIO

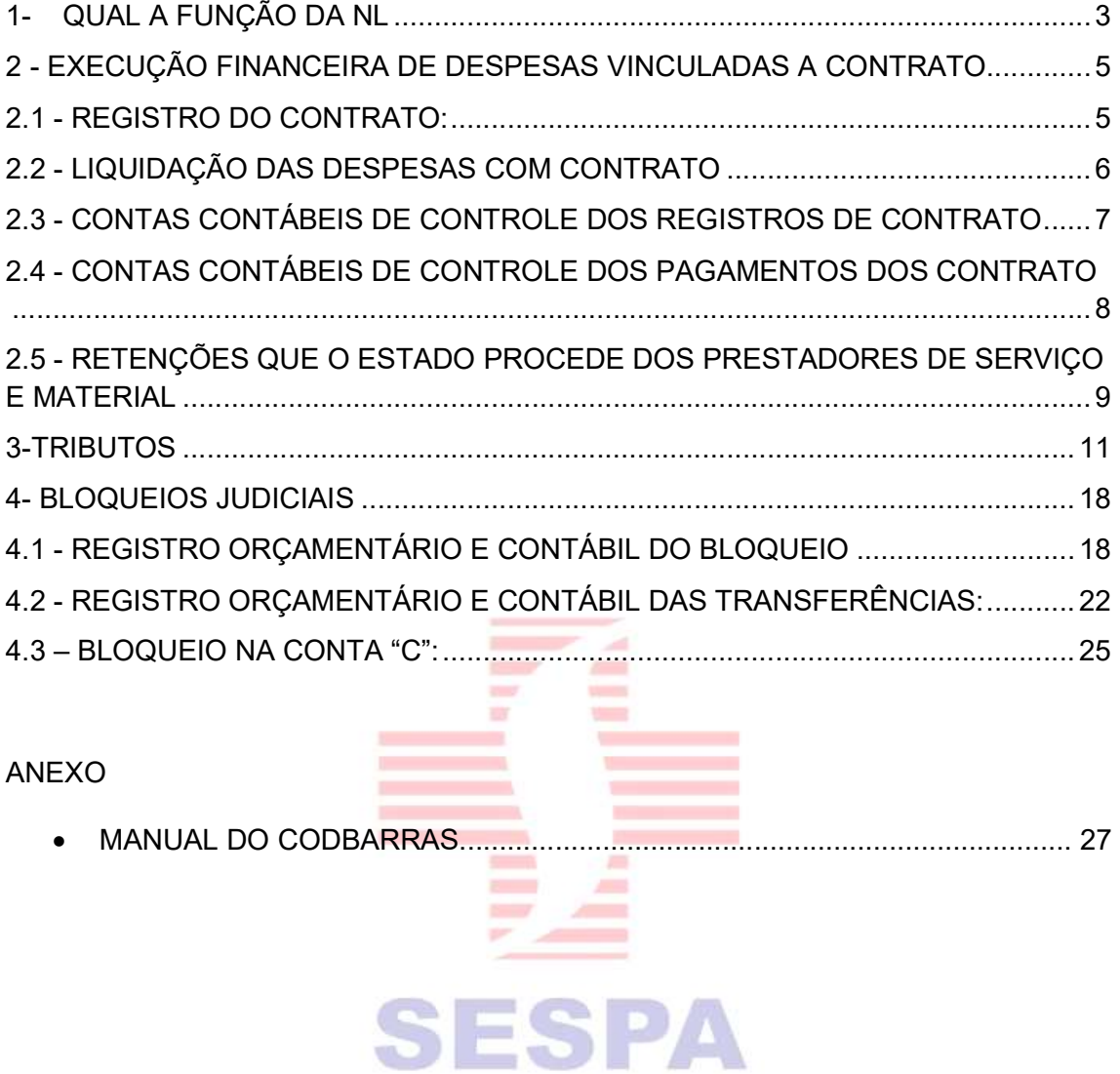

#### QUAL A FUNÇÃO DA NL  $1 -$

• É o registro contábil da despesa dentro das suas respectivas contas. • Por isso que no ato da liquidação a característica da despesa precisa ser muito bem observada e registrada da forma correta, tanto na escolha do evento que liquida a despesa quanto da conta contábil que é colocada na classificação da NL.

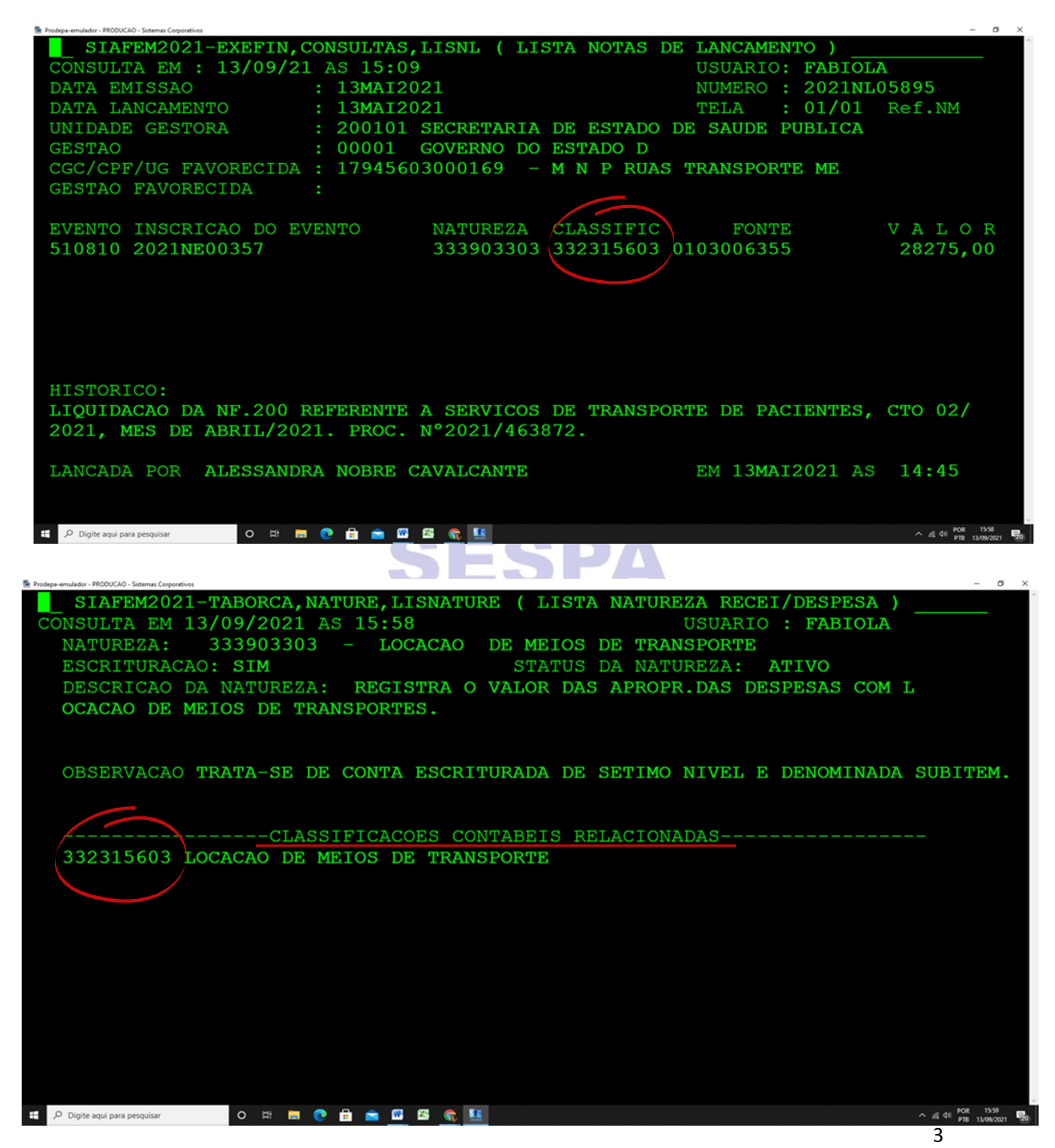

• A liquidação rebate em várias contas contábeis dentro do Balancete de cada UG dependendo de como ela é lançada, por exemplo, se a UG registra retenções no ato da liquidação, basta acessar a conta contábil de cada retenção que os devidos registros da NL estarão nessas contas.

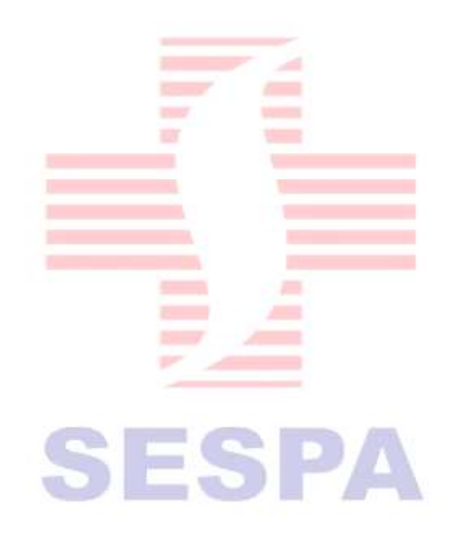

# 2 - EXECUÇÃO FINANCEIRA DE DESPESAS **VINCULADAS A CONTRATO**

# 2.1 - REGISTRO DO CONTRATO:

· Antes de fazer a liquidação da nota fiscal de uma determinada despesa que possui contrato, precisa efetuar o Registro do Contrato dentro das contas de contrato no SIAFEM.

· Esse Registro é feito através de NL - Nota de Liquidação, utilizando os seguintes eventos, de acordo com o objeto do Contrato.

Evento 540018 - REG.ASSINAT.CONTRATOS SERVICOS

Evento 540021 - REG.ASSINAT.CONTRATOS ALUGUEIS

Evento 540023 - REG.ASSINAT.CONTRATOS SEGUROS

Evento 540024 - REG.ASSINAT.CONTRATOS PARA O **FORNECIMENTO DE BENS EM GERAL** 

**CONTRACTOR** 

Figura 1 - MODELO DA NL DE REGISTRO DO CONTRATO

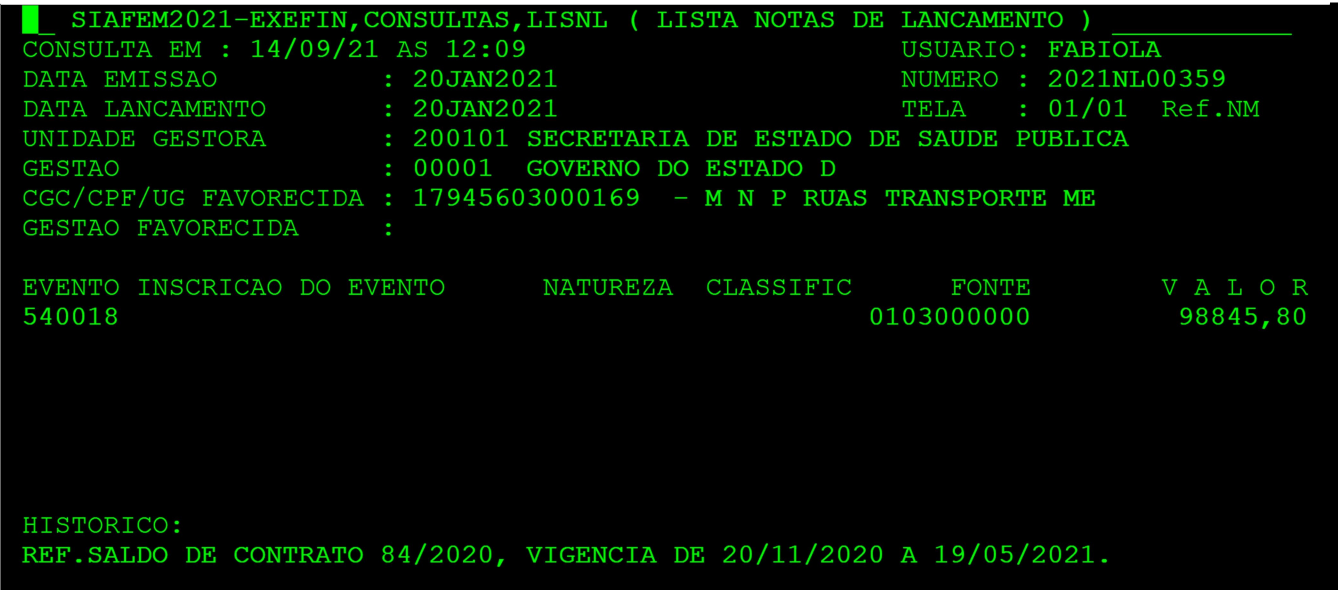

# 2.2 - LIQUIDAÇÃO DAS DESPESAS COM CONTRATO

· Após o Registro despesa de contrato, o evento para liquidação deve ser um evento vinculado a Contrato.

Eventos de liquidação:

> 510810 - LIQ. DO "EM LIQUIDAÇÃO" CONTRATO DE **SERVICOS - ODC** 

> 510811 - LIQ. DO "EM LIQUIDAÇÃO" CONTRATO MATERIAL  $-$  ODC

> 510812 - LIQ. DO "EM LIQUIDAÇÃO" CONTRATO ALUGUEL  $-$  ODC

> 510814 - LIQ. DO "EM LIQUIDAÇÃO" CONTRATO MATERIAL - INVESTIMENTO

> 510815 - LIQ.DO "EM LIQUIDAÇÃO" CONTRATO SEGUROS - ODC

 $\bullet$  in the set of  $\bullet$ 

Figura 2 - MODELO DE LIQUIDAÇÃO DE DESPESAS COM CONTRATO

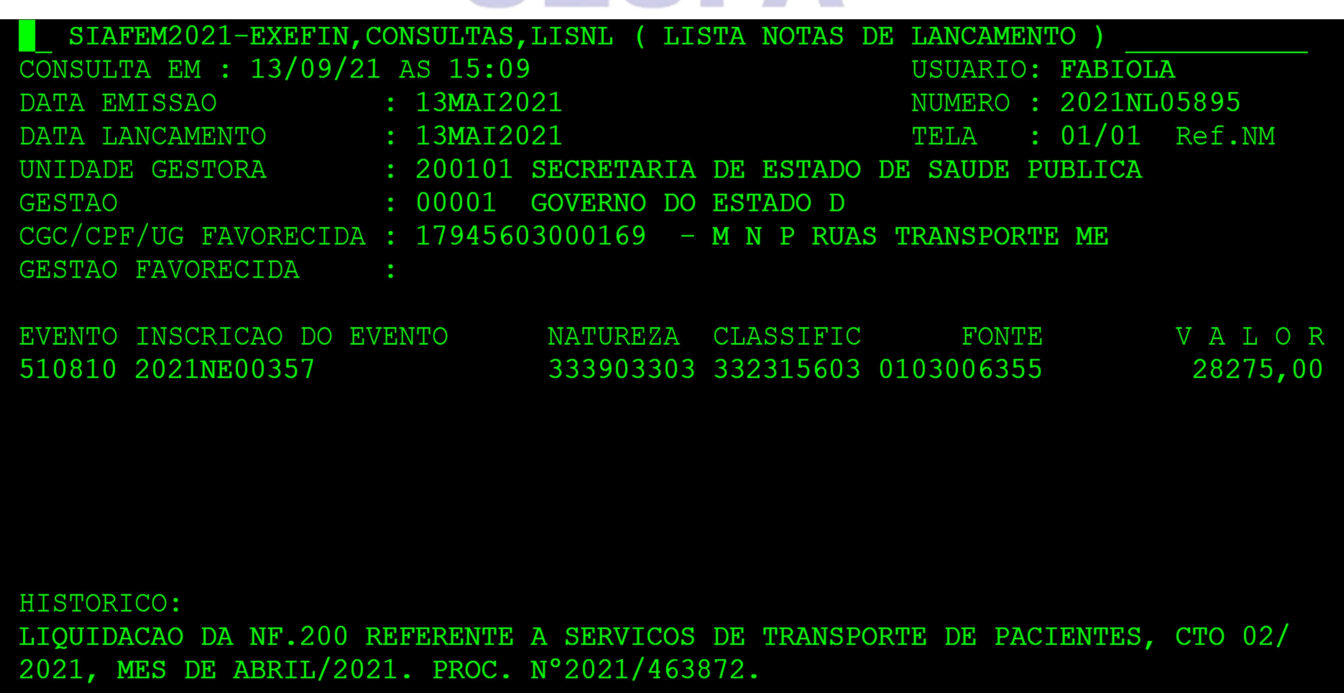

# 2.3 - CONTAS CONTÁBEIS DE CONTROLE DOS **REGISTROS DE CONTRATO**

· Se a UG fizer o registro e utilizar na Liquidação o evento específico de contrato, ela poderá controlar tanto o saldo como o montante pago no ano para cada contrato. Através da Conta Contábil.

• As contas de contratos a executar (saldo) são:

- ▶ 812310101 CONT.SEGUROS A EXECUTAR
- ▶ 812310201 CONT.DE SERV. A EXECUTAR
- ▶ 812310301 CONT. DE ALUGUEIS A EXECUTAR
- ▶ 812310401 CONT. DE FORN. DE BENS A EXECUTAR

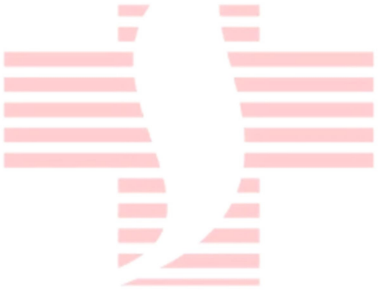

Figura 3-CONSULTA DAS CONTAS CONTÁBEIS DO SALDO DO CONTRATO

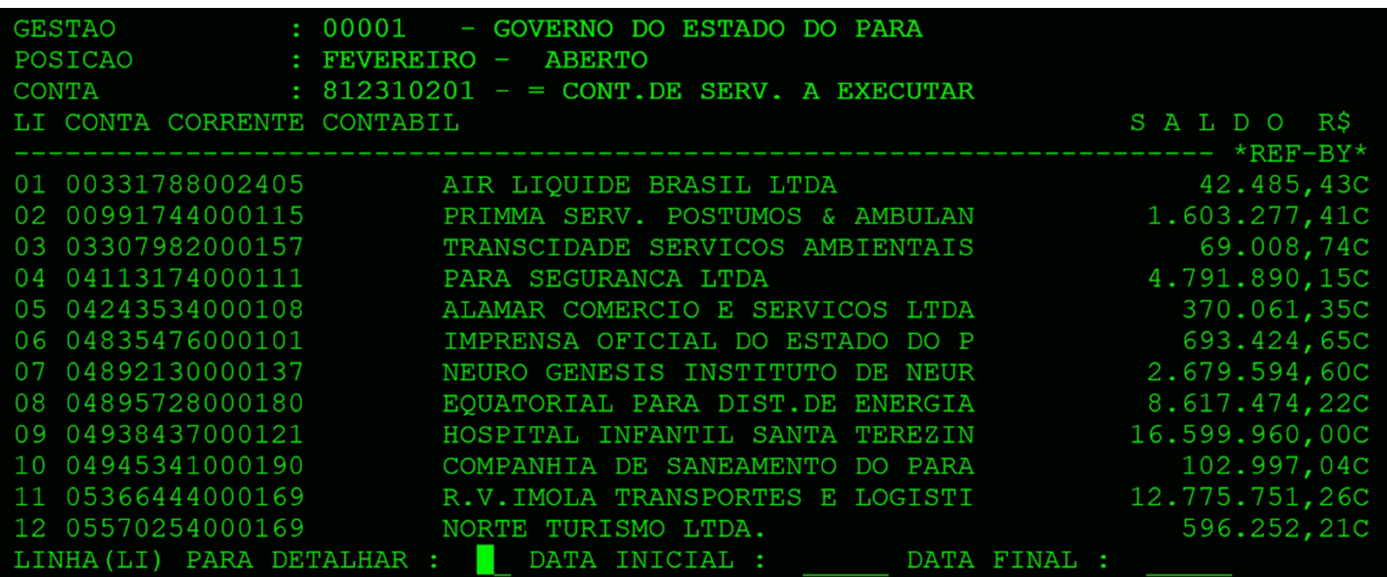

# 2.4 - CONTAS CONTÁBEIS DE CONTROLE DOS PAGAMENTOS DOS CONTRATO

· As contas de contratos pagos são:

- ▶ 812310102 CONT.SEGUROS A EXECUTAR
- ▶ 812310202 CONT.DE SERV. A EXECUTAR
- ▶ 812310302 CONT. DE ALUGUEIS A EXECUTAR
- ▶ 812310402 CONT. DE FORN. DE BENS A EXECUTAR

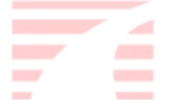

Figura 4 - CONSULTA DAS CONTAS CONTÁBEIS DOS VALORES PAGOS DE CONTRATO

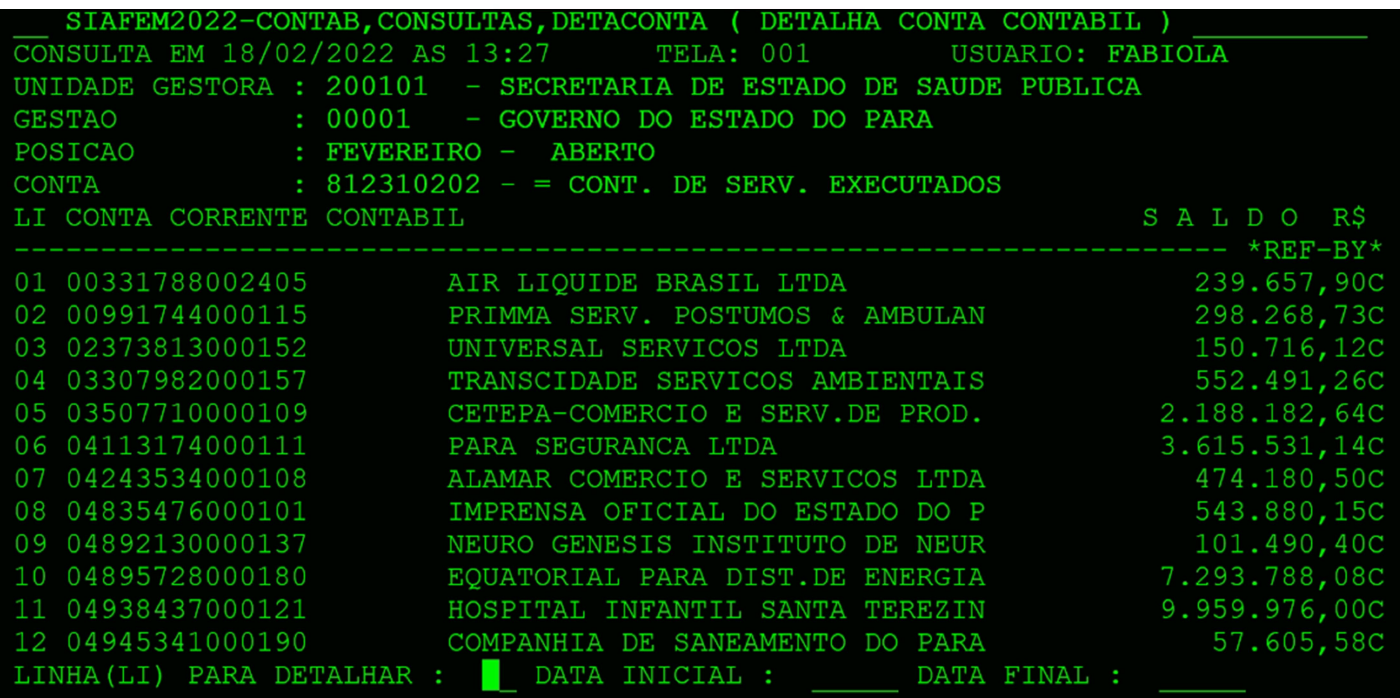

# 2.5 - RETENÇÕES QUE O ESTADO PROCEDE DOS PRESTADORES DE SERVIÇO E MATERIAL

• Até o presente momento o Estado do Pará efetua retenção na fonte por parte dos Órgãos da sua administração direta o ISS, INSS, ICMS e IR, que são recolhidos através dos sequintes documentos de arrecadação:

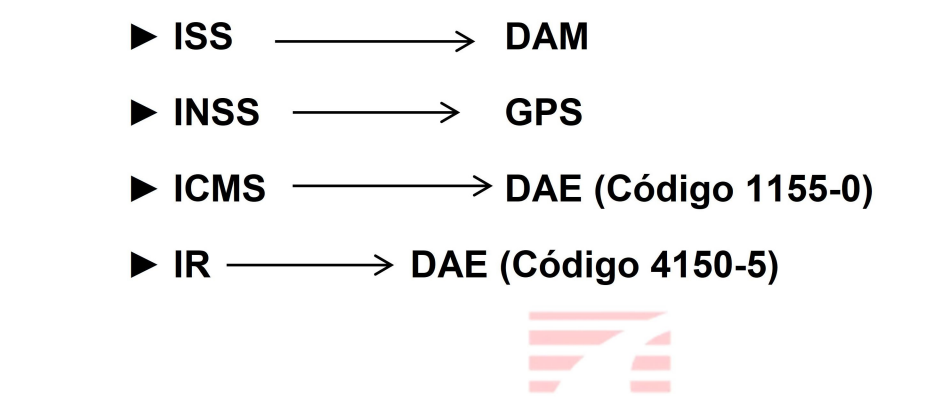

Figura 5-MODELO DE REGISTRO (LIQUIDAÇÃO) DAS RETENÇÕES

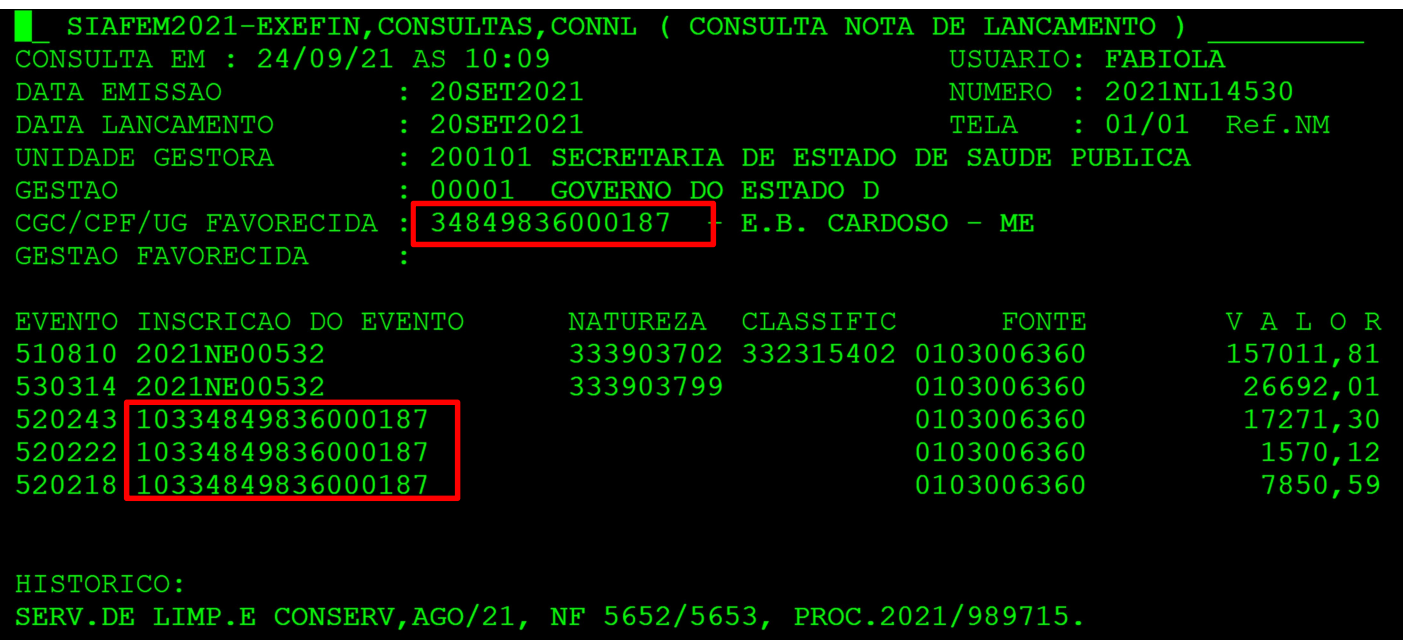

Colocando na Inscrição do Evento da NL o CNPJ do Fornecedor, há uma organização melhor dentro das contas contábeis de registro que facilitam a identificação quando se for preciso buscar essas retenções dentro do SIAFEM.

• As Contas Contábeis das principais retenções são:

- $\triangleright$  INSS 218810103
- $\triangleright$  ISS 218810108
- $\triangleright$  IR 218810105
- $\triangleright$  ICMS 218810107

Figura 6-VISUALIZAÇÃO DAS CONTAS DE RETENÇÃO NO SIAFEM

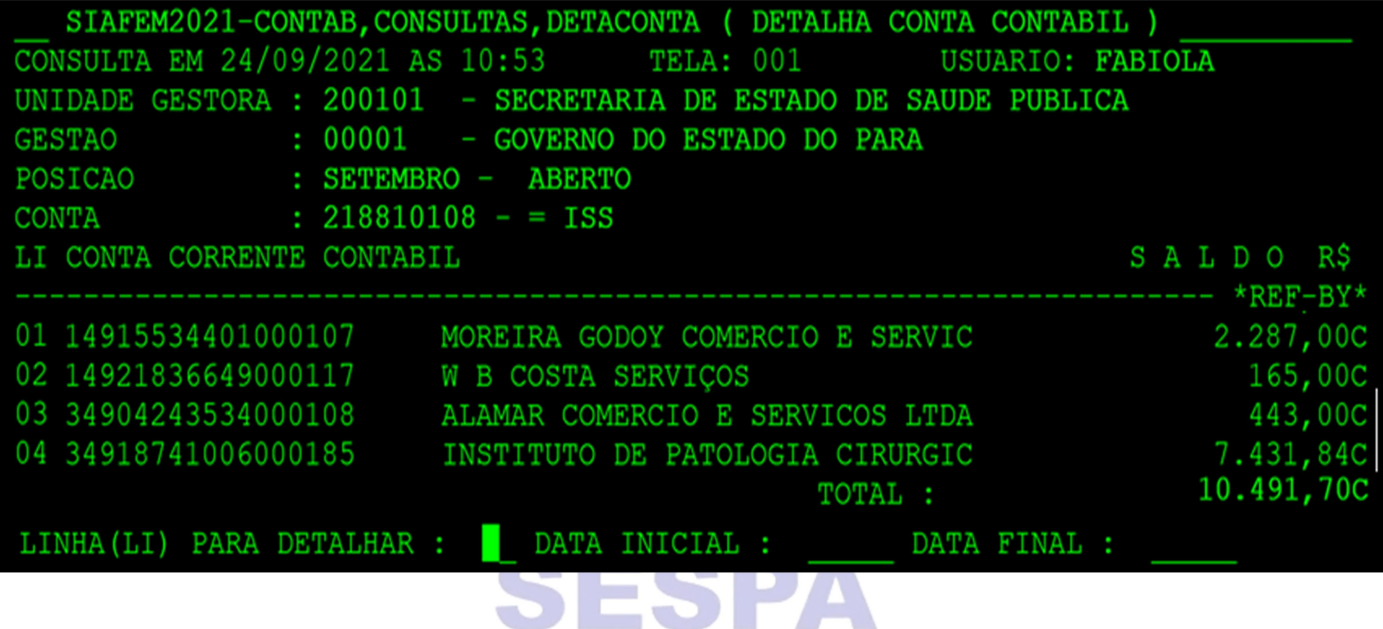

DECRETO Nº 877 DE 31/03/2008

O Decreto estabelece o pagamento dos fornecedores de bens e prestadores de serviços dos órgãos da Administração Direta e Indireta do Estado do Pará somente será efetuado mediante crédito em conta corrente aberta no Banco do Estado do Pará S/A -**BANPARÁ** 

· Art. 2º, Paragrafo único diz o seguinte: "Os credores deverão fazer constar a identificação da agência e da conta corrente nos documentos de cobrança tais como notas fiscais, faturas, recibos e similares."

# 3-TRIBUTOS

## Qual o procedimento para o recolhimento de retenções inferiores de R\$10,00 do INSS?

No caso de o prestador ser pessoa jurídica, a retenção é dispensada quando o valor for inferior a R\$10,00 (dez reais), conforme art.120, inciso I da IN RFB 971/2009, atualizada pela IN RFB 1.238/2012, art. 398, caput.

No caso de o prestador ser pessoa física (autônomo) a retenção de 11% é obrigatória para qualquer valor e recolhida juntamente com todos os serviços autônomos prestados no mês. Contudo, se o valor no mês for inferior a R\$10,00(dez reais), o pagamento será efetuado na competência seguinte, de acordo com a IN RFB 1.238/2012, parágrafo primeiro do art. 398.

## Qual o procedimento para retenção de tributo para obras de engenharia e locação de imóvel?

Em relação ao serviço de engenharia o imposto sobre serviços é pago no local da obra, conforme Lei Complementar Nº 116/03, art. 3º, inciso III, e Lei Municipal Nº 7.056/77, art. 48, inciso III, Código Tributário e de rendas do Município de Belém.

O responsável pela retenção e pagamento no Município de Belém do ISS é o tomador do serviço, conforme art. 29 da Lei Nº 7.056/77.

Deverá ser observada a Lei de cada Município sobre a obrigatoriedade da retenção e pagamento do ISS, pois cada Município tem a sua legislação específica. No caso do INSS, o valor deverá ser destacado na nota fiscal, a retenção será de 11% sobre a mão de obra conforme instrução Normativa Nº 03/2005, art. 145, III.

Os serviços cuja remuneração se submete ao desconto do imposto à alíquota de 1,5%, estão no art. 647, § 1º do RIR/99.

A exceção constante no item 17 da lista de serviços que coloca fora do campo de incidência tributária a construção de estradas, pontes, prédios e obras assemelhadas abrange as obras de construção em

geral e as de montagem, instalação, restauração e manutenção de instalações e equipamentos industriais.

Serviços alcançados pela incidência: O imposto na fonte é devido sobre a remuneração dos seguintes serviços quando prestados isoladamente:

Estudos geofísicos; fiscalização de obras de engenharia em geral; elaboração de projetos de engenharia em geral; administração de obras;

gerenciamento de obras; serviços de engenharia consultiva; serviços de engenharia de informática.

Aluguel de Imóveis: Se o pagamento for para pessoa física deverá ser utilizada a tabela progressiva, art. 631, RIR/99.

Nos pagamentos para pessoa jurídica não há a incidência do imposto.

## Há necessidade de retenção de 70% do ICMS sobre notas fiscais emitidas por empresas de outros Estados?

Se o fornecedor demonstrar que o ICMS de 70% for recolhido em sua totalidade, não há em que se falar em retenção pelo Estado do Pará, não podendo ocorrer a bitributação do imposto.

## As agências de viagens são obrigadas a fornecer Nota Fiscal?

Quando a agência de viagem vende passagens aéreas ou diárias de hotéis, por exemplo, está efetuando prestação de serviço de intermediação para os hotéis e para as companhias aéreas (TAM, GOL, etc.), para as quais tem obrigação de emitir a nota fiscal quando receber sua comissão.

Para o cliente que efetua a compra, a agência de viagens fornecerá apenas um recibo, fatura ou cópia de um contrato, quando for o caso, visto que são prestadores de serviço e, se apresentassem Nota Fiscal, incorreriam em situação de bitributação, conforme o art. 147 da Lei Municipal Nº 7.056/77.

Portanto, a obrigação acessória, no caso emissão de Nota Fiscal de Serviço, deriva da obrigação principal, pagamento do imposto, e não sendo a empresa contribuinte do ISSQN, esta não emitirá nota fiscal de serviço.

## Quais as retenções que incidem sobre locação de imóveis de pessoa física?

De acordo com o Decreto Estadual Nº 4.676/01, anexo I, deve ser retido 70% do ICMS destacado em Nota Fiscal.

Art.79 - No fornecimento de mercadoria por estabelecimento de contribuinte do ICMS localizado neste Estado, para Órgãos da Administração Pública Estadual Direta, Indireta e Fundacional, o recolhimento do ICMS será efetuado da seguinte forma:

I - no ato do pagamento da despesa, mediante retenção do valor correspondente a 70% (setenta por cento) do ICMS incidente na operação, destacado no documento fiscal, em DAE específico:

a) - pelo Órgão ou Unidade gestora, relativamente ao regime normal de despesa;

b) - pelo servidor responsável, relativamente ao regime de adiantamento.

Ressaltamos que nos casos de operação de Transporte Intermunicipal e Interestadual não há obrigatoriedade de retenção pelos Órgãos/Entidades.

## Como fazer para pagar o prestador de serviço quando o valor do imposto destacado na Nota Fiscal está a maior que o devido?

O Órgão deveria tentar a substituição da Nota Fiscal junto a empresa prestadora do serviço. Em caso negativo, o Órgão deve realizar a retenção e o recolhimento do valor do imposto erroneamente destacado na nota.

Após o recolhimento do imposto, a empresa deve requerer junto à Secretaria de Finanças do Município o reembolso do valor pago a maior.

 Empresa Optante pelo Simples Nacional. Como devemos proceder quanto a retenção de impostos? Por exemplo: Uma empresa X, prestou serviço a nossa secretaria Y no valor de R\$ 1.600,00. O financeiro não efetuou a retenção do ISSQN alegando que haverá duplicidade de pagamento. Entretanto a empresa X não apresentou cópia do comprovante do referido tributo. Nesse caso, há faculdade no pagamento de Nota Fiscal de serviços quanto à retenção do ISS? Haveria duplicidade de pagamento? A empresa no momento da apresentação da Nota Fiscal não deve também apresentar o comprovante de pagamento?

Tendo como fundamentação o Art. 13, §1°, inciso XIV, "a" da Lei Complementar 123/06, a Administração tem que efetuar a retenção do ISS.

Art. 13. O Simples Nacional implica o recolhimento mensal, mediante documento único de arrecadação, dos seguintes impostos e contribuições:

 $\sim$ 

 $\left(\ldots\right)$ 

§ 1o O recolhimento na forma deste artigo não exclui a incidência dos seguintes impostos ou contribuições, devidos na qualidade de contribuinte ou responsável, em relação aos quais será observada a legislação aplicável às demais pessoas jurídicas.

 $\left(\ldots\right)$ 

- XIV ISS devido:
- a) em relação aos serviços sujeitos à substituição tributária ou retenção na fonte;
- Para o Caso questionado não haverá duplicidade de pagamento já que se trata de obrigatoriedade da legislação.

# Quando o auxílio financeiro pessoa física é isento de pagamento de ISS e INSS?

A conta contábil "3339048 - outros auxílios financeiros às pessoas físicas" refere-se a despesas com concessão de Auxílio Financeiro diretamente a pessoas físicas, tais como ajuda ou apoio financeiro e

subsídio, não se caracterizando como pagamento por prestação de serviços. Sendo assim, não há incidência de ISS e INSS.

 Só devemos fazer a retenção na fonte dos impostos (ISS e IR) se o fornecedor os destacar na nota fiscal? Ou, mesmo que não seja feito esse destaque o Órgão deve fazer a retenção? Numa NF de consumo em que o fornecedor não seja optante pelo simples e não venha destacado o valor do ICMS, devemos fazer a retenção dos 70%?

A retenção na fonte dos impostos (ISS, ICMS e IR), mesmo que o fornecedor não faça o destaque dos mesmos na nota fiscal, deve ser feita pelo órgão/entidade da administração pública.

Com relação à retenção dos 70% do ICMS, se a administração tiver certeza (conhecimento técnico) de que o produto adquirido está sujeito a tributação, deverá exigir que o fornecedor faça o destaque para posterior retenção, caso contrário não poderá ser feita a retenção, sob pena de cobrança indevida do imposto.

 O fornecedor que esteja com suas obrigações tributárias em atraso, é passivo do não recebimento de pagamento, até que seja regularizado esse atraso?

De acordo com a Constituição Estadual, a pessoa jurídica em débito com o fisco ou com a seguridade social não pode contratar ou receber recursos do Poder Público, conforme previsto no § 4º do Art. 28, in verbis:

Art. 28. Incumbe ao Poder Público, na forma da lei, diretamente ou sob regime de concessão ou permissão, sempre através de licitação, a prestação de serviços públicos.

§ 4º. A pessoa física ou jurídica em débito com o fisco, com o sistema de seguridade social, que descumpra a legislação trabalhista ou normas e padrões de proteção ao meio ambiente, ou que desrespeite os direitos da mulher, notadamente os que protegem a maternidade, não poderá contratar com o Poder Público, nem dele receber benefícios ou incentivos fiscais, creditícios, administrativos ou de qualquer natureza, ficando

rescindido o contrato já celebrado, sem direito a indenização, uma vez constatada a infração.

Assim, o Pará Rural não poderá efetivar o pagamento da despesa até que a empresa regularize a pendência.

 Nota Fiscal que consta pendência fiscal junto a SEFA (certidão positiva). Pode ser bloqueado o pagamento até que a situação seja regularizada pelo fornecedor?

De acordo com a Constituição Estadual, a pessoa jurídica em débito com o fisco ou com a seguridade social não pode contratar ou receber recursos do Poder Público, conforme previsto no § 4º do Art. 28, in verbis:

Art. 28. Incumbe ao Poder Público, na forma da lei, diretamente ou sob regime de concessão ou permissão, sempre através de licitação, a prestação de serviços públicos.

...

§ 4<sup>°</sup>. A pessoa física ou jurídica em débito com o fisco, com o sistema de seguridade social, que descumpra a legislação trabalhista ou normas e padrões de proteção ao meio ambiente, ou que desrespeite os direitos da mulher, notadamente os que protegem a maternidade, não poderá contratar com o Poder Público, nem dele receber benefícios ou incentivos fiscais, creditícios, administrativos ou de qualquer natureza, ficando rescindido o contrato já celebrado, sem direito a indenização, uma vez constatada a infração.

Assim, o órgão não poderá efetivar o pagamento da despesa até que a empresa regularize a pendência.

 As retenções dos Tributos Federais PIS, COFINS e CSLL mencionados no Recibo de Locação de Bens Móveis emitido pela contratada devem ser retidos na fonte pela contratante?

De acordo com a Lei Federal Nº 10.833/2003, a retenção na fonte do PIS, COFINS e CSLL, nos pagamentos efetuados por órgãos, autarquias e fundações estaduais, só poderá ser realizada se houver convênio entre a União e o Estado, conforme previsto no Art. 33 da referida Lei.

Assim, como não há no Estado convênio para regulamentar esta obrigatoriedade, o órgão está isento de efetuar tal retenção, cabendo ao contratado a obrigação de recolhimento dos tributos federais.

## FUNDAMENTAÇÕES:

· Lei 8.666/93 - Licitação

- · IN SLTI Nº 02/2010 Sicaf
- · Lei 8.212/91) Lei Orgânica do INSS
- · Ordem de Serviço INSS/DAF nº 209/1999
- · LEI 12.546/2011 Desoneração da folha de pagamento
- · Lei 12.995/14 Altera a Lei 12.546/11
- · Lei Complementar 123/06 Estatuto do Simples Nacional
- · Resolução do Comitê Gestor do Simples Nacional nº 94/2011
- · Instrução Normativa RFB nº 1.234/2012
- ES PA · Lei 9.430/96 - Retenções
- · IN SLTI 2/2008 Contratação de serviços continuados ou não
- · Lei 4.320/64 Orçamento Público
- · Orientações sobre retenção do INSS
- · IN RFB 971/2009 Retenções de tributos federais

· Portaria-TCU nº 297/2012 - Fiscalização e pag. de serviços terceirizados de natureza continuada.

· LEI COMPLEMENTAR Nº 116, DE 31 DE JULHO DE 2003-Dispõe sobre o Imposto Sobre Serviços de Qualquer Natureza, de competência dos Municípios e do Distrito Federal, e dá outras providências.

# 4- BLOQUEIOS JUDICIAIS

# 4.1 - REGISTRO ORÇAMENTÁRIO E CONTÁBIL DO BLOQUEIO

O que fazer?

- Solicitar ao Banco identificação do processo judicial que deu origem ao bloqueio.
- Com o número do processo judicial, abrir processo dentro do Órgão solicitando autorizo para Registro Orçamentário, Contábil e Financeiro do bloqueio.
- Com o processo devidamente autorizado, pede-se a Dotação Orçamentária e a partir deste momento, começaremos a efetuar o Registro.

**Provide**  $rac{1}{2}$ 

Como Registrar?

- Munidos das informações e do processo do primeiro ponto, efetuaremos os devidos registros:
- ► Emissão da Nota de Empenho
- ► Liquidação
- ► Pedido do Financeiro para a conta "D"

## Empenho:

► Com a dotação orçamentária na natureza de despesa 339091, emitisse o empenho numa PF específica de Demanda Judicial (PF0000057) com o subelemento 03, no valor que foi o bloqueio judicial.

Liquidação:

Faz uma liquidação, mas não de despesa, mas de Registro. Registrando no ativo uma obrigação a cumprir, na conta 121210602 - Depósitos Judiciais.

Figura 7-MODELO DA NL DE REGISTRO DO BLOQUEIO JUDICIAL

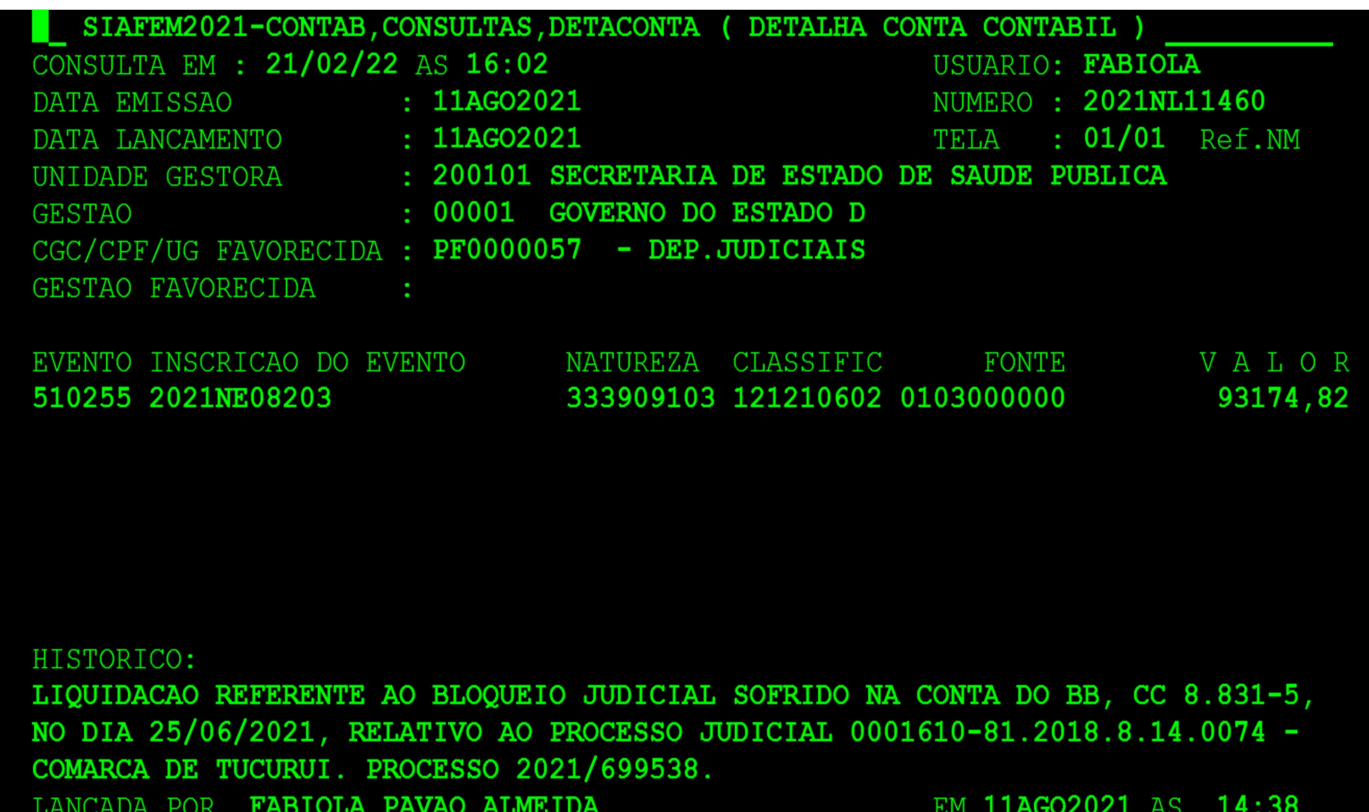

### Pedido do Financeiro para a conta "D"

- · Munido do Registro (Empenho e Liquidação), se o recurso que estava na conta precisar de recurso financeiro para qualquer tipo de execução, solicitar através de Comunica ao FES o repasse do recursos para a conta D.
- Esse repasse irá compensar o recurso que foi bloqueado. Desta forma faz uma permuta de recurso, o recurso

bloqueado passa a ser o recurso do registro feito e o recurso repassado o recurso que tinha a destinação específica e que precisa ser executado

- É interessante fazer um controle numa planilha com o número da NL, dos processos, tanto o processo aberto no Órgão quanto o judicial e o valor.
- O Bloqueio sendo desbloqueado, basta anular ou baixar (caso o ano que foi feito o registro tenha virado) a NL. Se isso ocorrer no mesmo ano, anula o empenho também.

Observação: Caso o valor que anteriormente estava bloqueado seja transferido, basta somente registrar o cancelamento do registro, feito anteriormente, na conta de bloqueio judicial e efetuar a baixa bancária, conforme os exemplos abaixo:

m

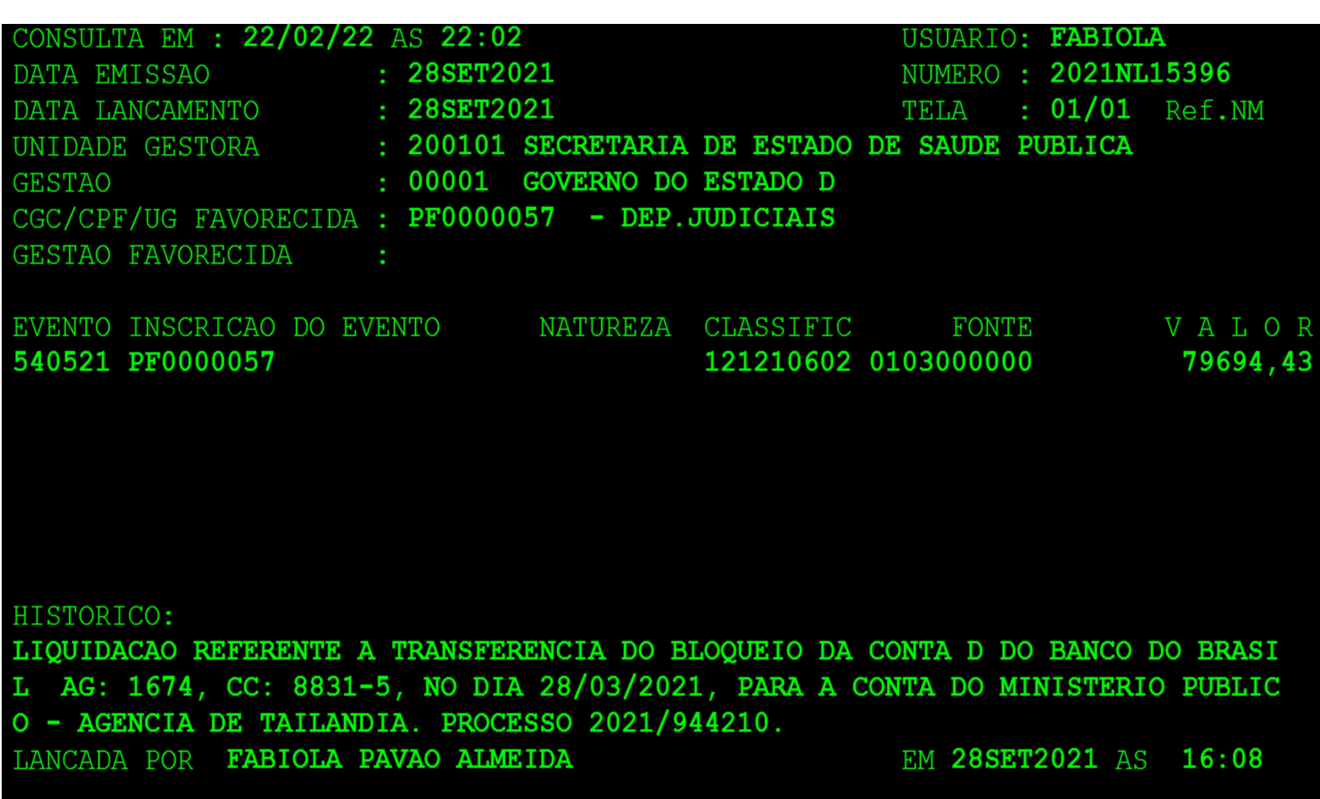

Figura 8-MODELO DE NL DE CANCELAMENTO DO REGISTRO NA CONTA DE SETENÇAS JUDICIAIS.

Figura 9-MODELO DE BAIXA DO BANCO DA TRANSFERÊNCIA

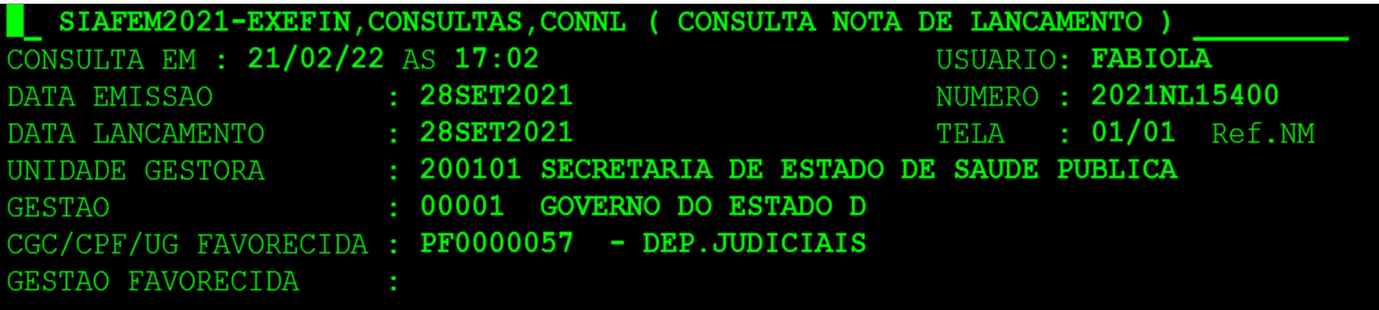

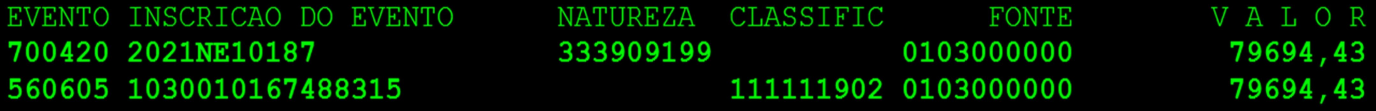

#### HISTORICO:

REGISTRO DA BAIXA DA 2021NL14772, REFERENTE A TRANSFERENCIA DE VALOR BLOQUEA-DO PELA JUSTICA PARA A CONTA DO MINISTERIO PUBLICO NO DIA 28/09/2021. PROCESSO 2021/944210. LANCADA POR FABIOLA PAVAO ALMEIDA EM 28SET2021 AS 16:22

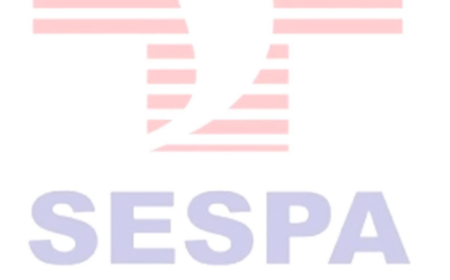

# 4.2 REGISTRO ORÇAMENTÁRIO E CONTÁBIL DAS TRANSFERÊNCIAS:

Como Registrar?

- Munidos das informações e do processo Judicial, efetuaremos os devidos registros:
- ► Emissão da Nota de Empenho
- ► Liquidação
- ► Baixa Bancária no Siafem do valor que já saiu da conta.

## Empenho:

► Com a dotação orçamentária na natureza de despesa 339091, emitisse o empenho numa PF específica de Demanda Judicial (PF0000057) com o subelemento 03, no valor que foi o bloqueio judicial.

Liquidação:

► Como o registro nesse caso trata-se de um fato já ocorrido, o recurso (dinheiro) já saiu da conta, efetuaremos a seguinte NL:

Figura 10-MODELO DA LIQUIDAÇÃO DO VALOR TRANSFERIDO:

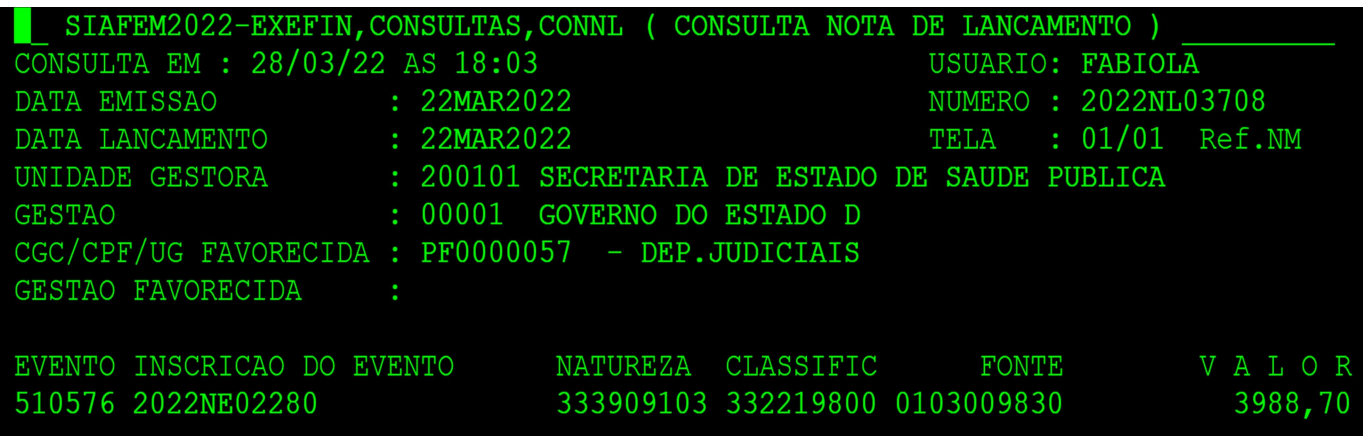

HISTORICO:

LIQUIDACAO REFERENTE A TRANSFERENCIA JUDICIAL OCORRIDADAS NAS CONTAS 1880217/ 549188-6/18026-4, BAMPARA EM 02/03/2022, RELATIVO AO PROCESSO N 0001610-81.201 8.8.14.0014. PROC2022/237007.

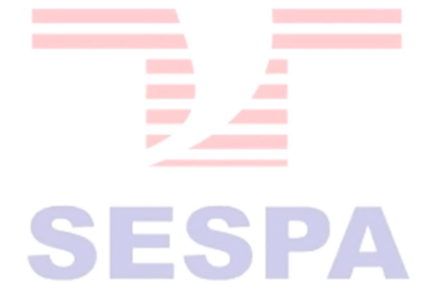

Figura 11-MODELO DA NL DA BAIXA BANCÁRIA DA TRANSFERÊNCIA:

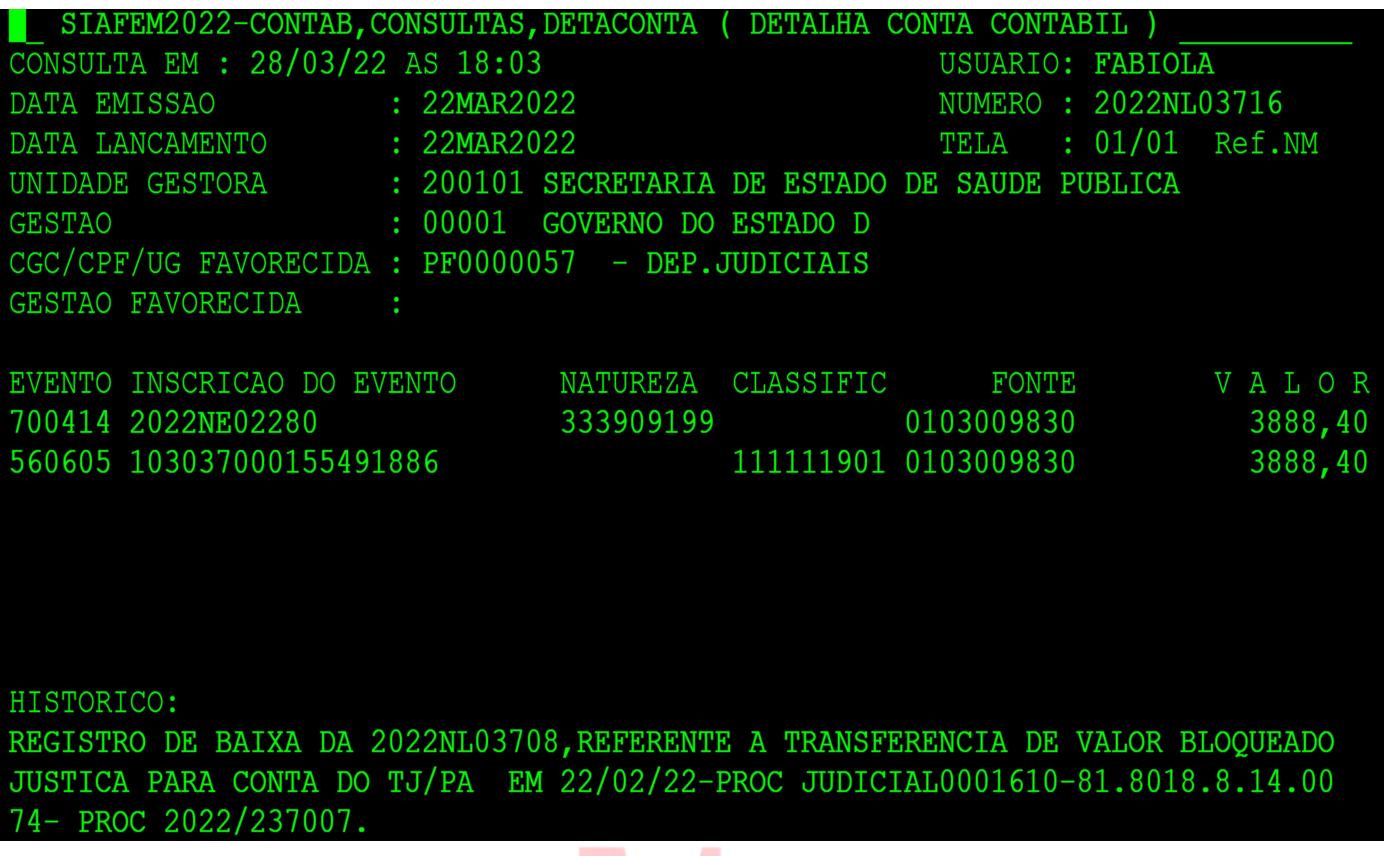

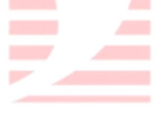

- Contas bancos no Siafem:
	- $\triangleright$  111111901 = BANCO DO ESTADO DO PARA S/A
	- $\triangleright$  111111902 = BANCO DO BRASIL S/A
	- 111111903 = CAIXA ECONOMICA FEDERAL S/A.
- Basta fazer o comando no Siafem >LISCONTA que veremos a  $\bullet$ conta de vários bancos

## **IMPORTANTE!**

• Vale ressaltar que todos os passos aqui demonstrados foram para o Registro Orçamentário, Contábil e Financeiro do Bloqueio feito diretamente nas contas tipo "D".

- Simultaneamente ou Posteriormente a abertura do processo para este registro, é importante também abrir um outro processo, endereçado a SAGA, para conhecimento e providências junto a PGE quanto ao desbloqueios dos recursos. Nesse processo deve conter:
	- ► O número da conta que sofreu o bloqueio
	- ► O número do processo judicial que originou o bloqueio.
	- ► O valor bloqueado

► E a informação que os devidos registro orçamentários e contábeis já foram providenciados, informando o processo que isso ocorreu.

# 4.3 – BLOQUEIO NA CONTA "C":

Por orientação da Contabilidade da SEFA os registro de Bloqueios efetuados na conta "C" não precisam ser registrados, uma vez que você pode proceder com o ajuste da entrada de recurso, ficando pendente a OB intrasiafem, e efetuar o pagamento com o recurso da Conta Única.

Contudo, se o recurso do bloqueio for transferido, deve proceder com o Registro como foi demonstrado no item 5.2 dos Bloqueios Judiciais.

# EQUIPE DA DIVISÃO DE EXECUÇÃO FINANCEIRA – SESPA CENTRAL:

ALESSANDRA NOBRE CAVALCANTE ANA CARLA GOMES NASCIMENTO ANDERSON FRANCISCO BAIA PIRES DEA MARIA RODRIGUES RAMOS FABIOLA PAVÃO ALMEIDA HENRIQUE FÁBIO RAMOS DA FONSECA JOSÉ ÁLVARO TELLES LINS PAULO TARSO DE ARAGÃO JUNIOR SORAYA DO SOCORRO LEÃO NUNES WILSON DA CONCEIÇÃO DA COSTA VIANA SHEILA DE FATIMA DO ROSÁRIO VIEIRA

DIRETORA ADMINISTRATIVA E FINANCEIRA

DENISE DA COSTA GOMES SILVA

SECRETÁRIO ADJUNTO DE GESTÃO ADMINISTRATIVA

ARIEL DOURADO SAMPAIO MARTINS DE BARROS

# SECRETÁRIO DE ESTADO DE SAÚDE PÚBLICA

RÔMULO RODOVALHO GOMES

# CONTATOS DA DIEF:

E-mail: dief@sespa.pa.gov.br Telefones: (91) 4006-4229/4230/4279 Celular/Whatsapp da Coordenação: (91) 97400-8483 – Fabiola

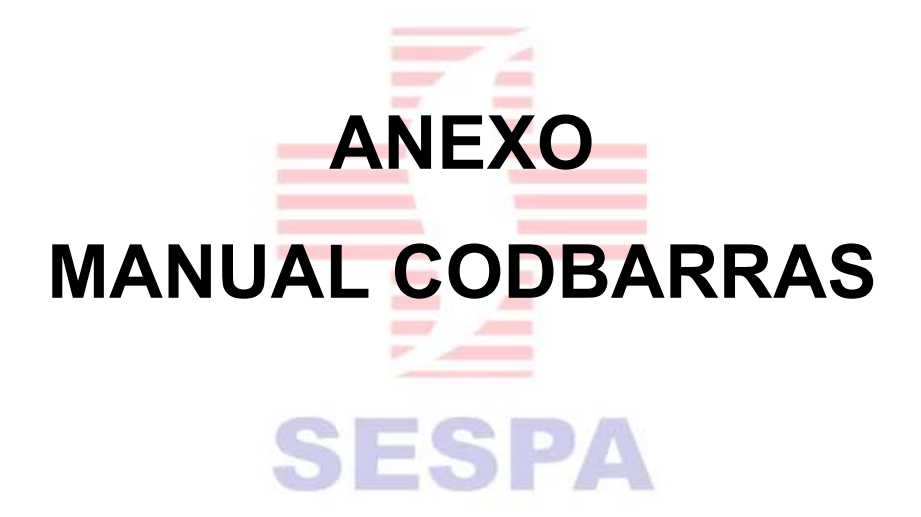

*Sistema Integrado de Administração Financeira do Estado do PARÁ - SIAFEM* 

# **Manual da Ordem Bancária Código de Barras**

*Diretoria de Gestão Contábil e Fiscal Coordenadoria do Sistema Financeiro Estadual* 

> **SECRETARIA DE** O DO **ESTADO DA FAZENDA**

> > **www.pa.gov.br**

# sumário

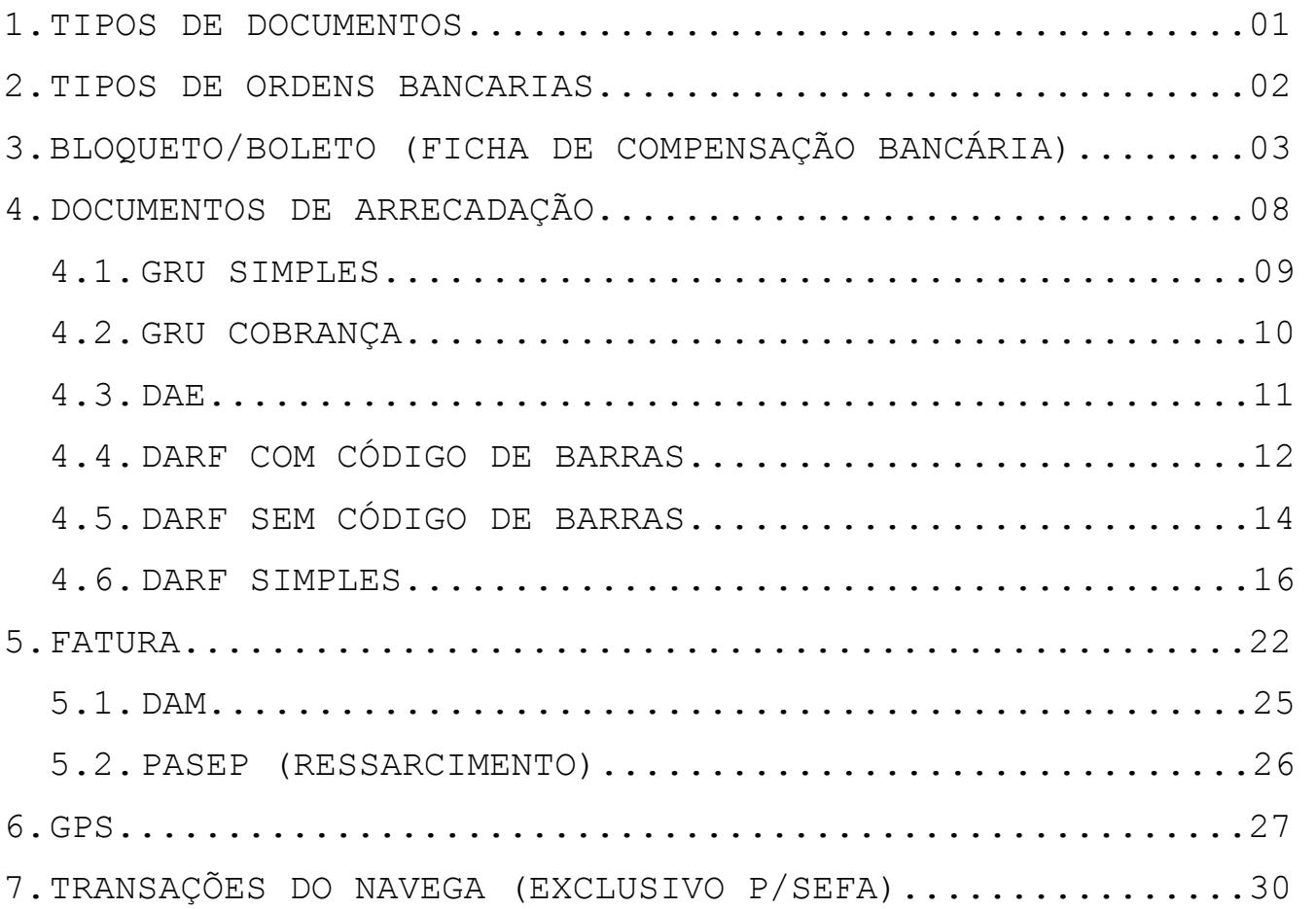

# TIPOS DE DOCUMENTOS:

Abaixo destacamos os tipos de documento que poderão ser pagos com as Ordens Bancárias (OB) Código de Barras, ou documentos arrecadatórios que não possuem o código de barras.

#### *Bloquetos ou Boletos (Título ou Ficha de Compensação):*

São os títulos de cobrança ou fichas de compensação bancária comuns. Possuem um código de barras com 47 dígitos. Os três primeiros são o código do banco.

#### *Faturas:*

São os documentos com código de barras emitidas pelas concessionárias. O segundo dígito do código destaca o segmento por tipos: 1-Prefeituras; 2- Saneamento; 3-Energia Elétrica e Gás; 4-Telecomunicações; 5-Órgãos Governamentais; 6-Carnês e assemelhados. Possuem 48 dígitos em 4 grupos de 12.

- *Guia de Recolhimento da União (GRU) Simples:*  Documento cujo recolhedor sempre será o CNPJ do Banco do Brasil (00000000000191). Possui 48 dígitos em 4 grupos de 12.
- *Guia de Recolhimento da União (GRU) Cobrança:*  Documento cujo recolhedor sempre será o CNPJ do Banco do Brasil (00000000000191). Possui 47 dígitos.
- *Documento de Arrecadação da Receita Federal (DARF) com código de barras:*  DARF que possui código de barras para leitura. Quando exibido Possui 48 dígitos em 4 grupos de 12.
- *Documento de Arrecadação da Receita Federal (DARF) sem código de barras:*  DARF que não possui nenhum código de barras. Faz-se necessária a digitação no sistema de todos os dados do documento.
- *Documento de Arrecadação da Receita Federal (DARF) SIMPLES:*  DARF que não possui nenhum código de barras, para empresas optantes do Simples Nacional. Faz-se necessária a digitação no sistema de todos os dados do documento.
- *Documento de Arrecadação Estadual (DAE):*  Documento emitido pela SEFA-PA, para arrecadação estadual. Possui código de barras com 48 dígitos em 4 grupos de 12.
- *Documento de Arrecadação Municipal (DAM):*  Documento emitido pelas prefeituras, para arrecadação municipal. Possui código de barras com 48 dígitos em 4 grupos de 12.
- *Guia da Previdência Social (GPS):*  Documento específico para recolhimento das contribuições sociais. Por não possuir código de barras, faz-se necessária a digitação no sistema de todos os dados do documento. Possui OB específica no SIAFEM.
- *Guia de Recolhimento do PASEP Ressarcimento a participantes:*  Documento emitido pelo Banco do Brasil para recolhimento do Ressarcimento do PASEP aos participantes. Possui 48 dígitos em 4 grupos de 12.
- *Depósito Judicial:*  Documento ainda indisponível para entrada no SIAFEM.

# TIPOS DE ORDENS BANCÁRIAS:

As Ordens Bancárias possuem 8 tipos, de acordo com sua finalidade, e utilizam os seguintes códigos para sua operação das contas tipo "D", no Banco do Brasil:

- **I Ordem Bancária tipo 31 (OBC outros bancos)** Crédito para beneficiários com domícilio bancário em outros bancos;
- **II Ordem Bancária do tipo 32 (OBC mesmo banco)**crédito em conta do beneficiário, cuja a mesma resida no BB. Serve também para recolher Depósito Judicial e Depósito em Garantia por meio do registro do Identificador de Depósito.
- **III Ordem Bancária tipo 33 (OBB)** para pagamentos diversos efetuados no caixa. Não é mais permitido o seu uso no Banco do Brasil.
- **IV Ordem Bancária de Pagamento tipo 35 e 36 (OPB)**, para pagamento, em espécie no caixa. Não é mais permitido o seu uso no Banco do Brasil.
- **V Ordem Bancária Lista tipo 37 (OB Lista)**, para possibilitar o pagamento de vários favorecidos. Ainda não disponível no SIAFEM-PA.
- **VI Ordem Bancária Fatura com barra tipo 38 (OB Código de Barras)**, para pagamento de títulos, guias, faturas e assemelhados;
- **VII Ordem Bancária Fatura sem barra OB tipo 39**, para pagamento de GPS, DARF e DARF simples;
- **VIII Ordem Bancária Interna OB tipo 21 (Intra-SIAFEM)**, para transferência automática de recursos, das contas de devolução de OB para a Conta Única estadual (Reservada ao Banpará).

**OBS:** Uma Ordem Bancária, é um documento contábil/financeiro de um Sistema Integrado de Administração Financeira (SIAF), que fará a geração de um registro bancário durante o processamento bancário, que é realizado pela troca de arquivos entre o sistema SIAF e o sistema de compensação de uma instituição bancária.

No caso do Estado do Pará, o sistema SIAFEM enviará o arquivo OBN600 para o processamento no Banco do Brasil a cada final de um dia útil. O BB encaminha o retorno do processamento bancário na próxima manhã posterior ao envio, e o SIAFEM realiza o seu processamento.

Fique atento para os seguintes prazos do retorno bancário:

1) Se uma OB foi rejeitada pelo sistema de compensação do BB, por algum erro de cadastro ou de dados, a OB voltará imediatamente, e no sistema SIAFEM, será gerada uma Nota de Lançamento de Sistema (NS), fazendo o estorno contábil daquela OB (dia seguinte). Nesse caso, deve-se corrigir o problema e fazer nova emissão;

2) Se a OB foi acatada pela compensação e o beneficiário possui conta bancária na mesma instituição (BB), dentro de 48 horas úteis (2 dias) depois da emissão haverá a compensação bancária, e mais 48 horas úteis (2 dias) para que o código de comprovação do pagamento venha no retorno e seja gravado na OB de origem;

3) No caso do beneficiário possuir conta bancária em outra instituição que não seja o BB, o prazo do retorno sobe para 72 horas úteis (3 dias).

# **BLOQUETO/BOLETO (FICHA DE COMPENSAÇÃO BANCÁRIA):**

#### **Item 001- CADASTRAR BLOQUETO/BOLETO:**

1) Para cadastrar um bloqueto, entre na transação **>CADBLOQUET**, e se não souber o CNPJ do cedente, pode digitar "?" (Ponto de Interrogação) na esquerda do campo CNPJ para visualizar a tabela de cedentes.

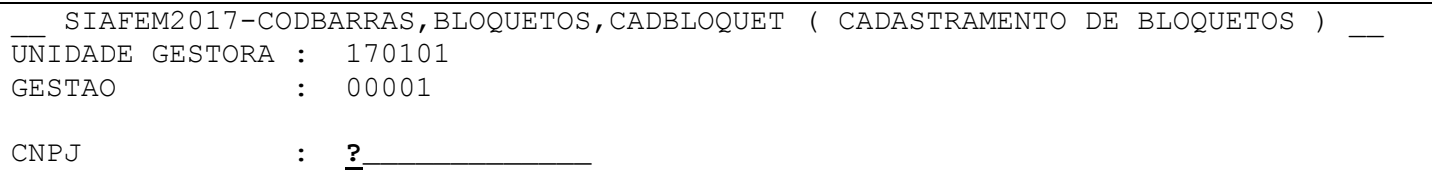

Exemplo, tabela de cedentes. Para selecionar, posicione o cursor e tecle <ENTER>.

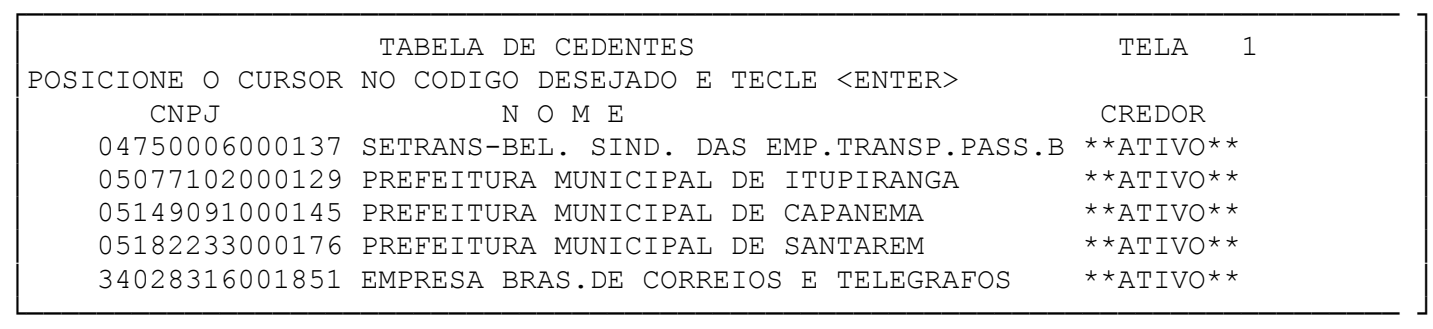

2) Se um cedente possuir mais de um banco associado ao seu pagamento, escolha o código do banco que está no código de barras do cedente, movendo o cursor e tecle <ENTER>

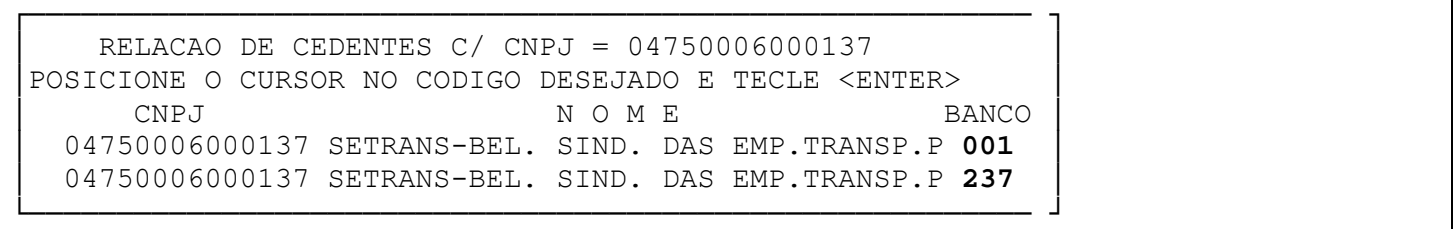

3) Depois será necessário cadastrar o código de barras correspondente e sua data de vencimento. OBS: Por causa do Spread bancário, a data do pagamento no SIAFEM, deve ser de 48 horas úteis antes da data do vencimento.

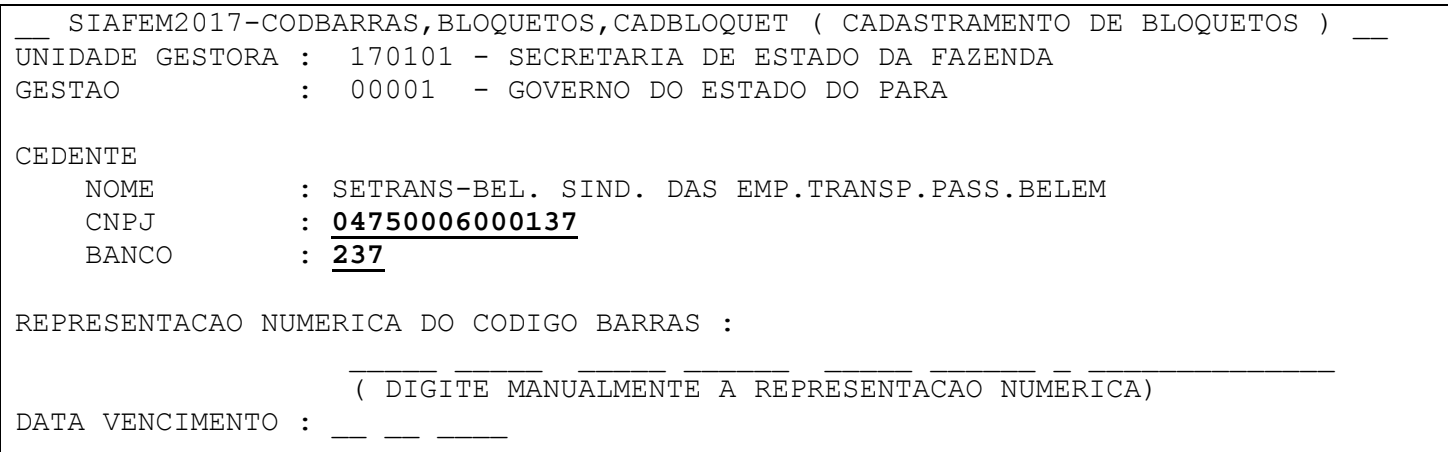

3) Uma vez digitado o código de barras do bloqueto (código com 47 dígitos), e a data do vencimento tecle <ENTER>, para ir para a tela de confirmação.

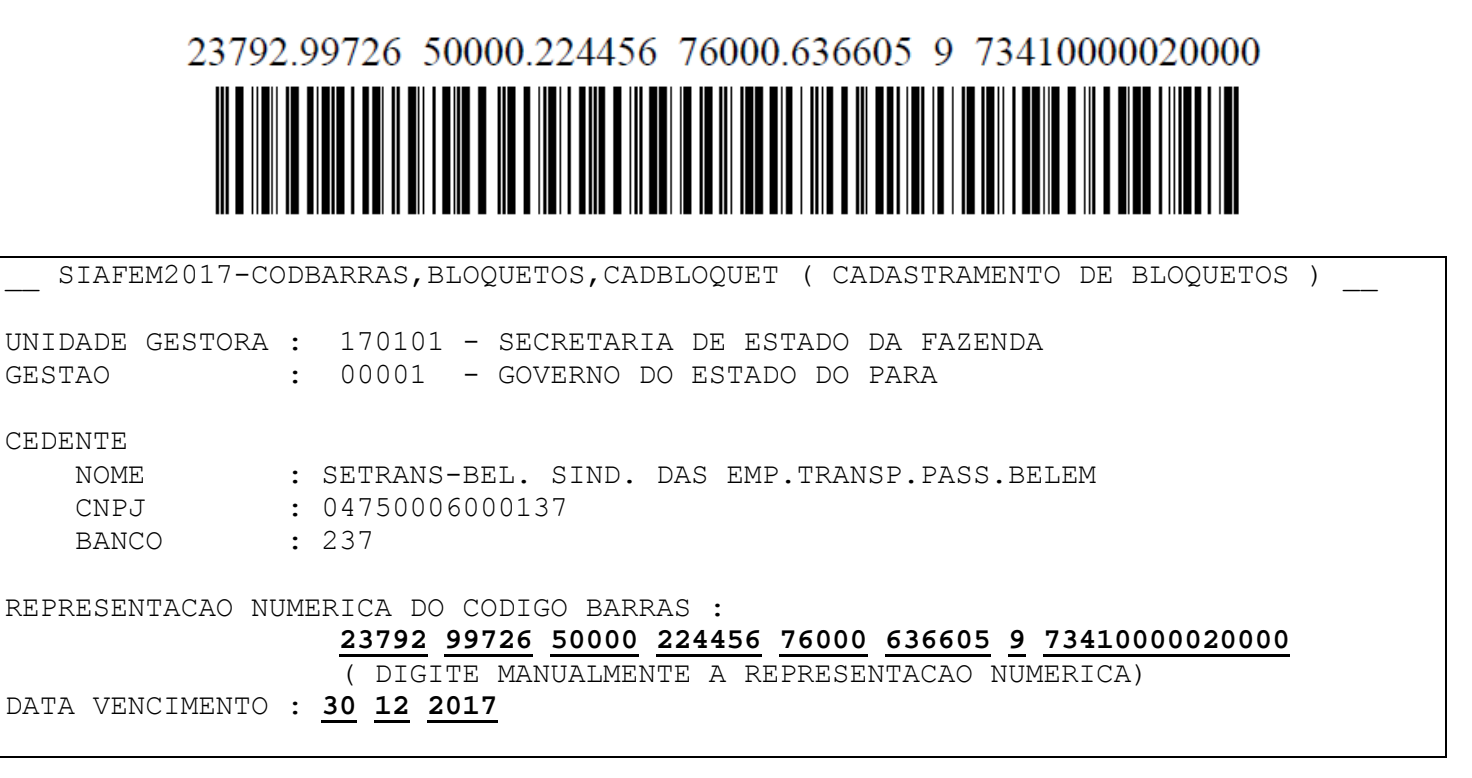

4) O sistema apresentará uma tela de resumo do cadastro do bloqueto, para confirmação. Tecle "C" para confirmar o cadastro.

\_\_ SIAFEM2017-CODBARRAS,BLOQUETOS,CADBLOQUET ( CADASTRAMENTO DE BLOQUETOS ) \_\_ UNIDADE GESTORA : 170101 - SECRETARIA DE ESTADO DA FAZENDA GESTAO : 00001 - GOVERNO DO ESTADO DO PARA

 DADOS DO BLOQUETO BANCO BRASILEIRO DE DESCONTO S.A. | 237 | 23792.99726 50000.224456 76000.636605 9 73410000020000

CEDENTE: SETRANS-BEL. SIND. DAS EMP.TRANSP.PASS.BELEM |

CNPJ CEDENTE : 04750006000137 | VALOR DO DOCUMENTO

DATA VENCIMENTO: 30 12 2017 | VALOR COBRADO

CONFIRMA INCLUSAO ? (C=CONFIRMA N=NAO) **C**

5) O sistema confirma a inclusão do Bloqueto:

INCLUSAO REALIZADA COM SUCESSO - TECLE ENTER

OBS: Se o CNPJ do cedente não estiver cadastrado, deve-se passar um comunica à UG do NAVEGA (980004), pedindo para cadastrar um cedente de um bloqueto, e seu CNPJ.

 $\mathcal{L}_\text{max}$  and  $\mathcal{L}_\text{max}$  and  $\mathcal{L}_\text{max}$  and  $\mathcal{L}_\text{max}$  and  $\mathcal{L}_\text{max}$  and  $\mathcal{L}_\text{max}$  | ------------------- | -------------------  $\mathcal{L}_\text{max}$  and  $\mathcal{L}_\text{max}$  and  $\mathcal{L}_\text{max}$  and  $\mathcal{L}_\text{max}$  and  $\mathcal{L}_\text{max}$  and  $\mathcal{L}_\text{max}$ 

 | 200,00 | 200,00

#### **Item 002- LIBERAR BLOQUETO/BOLETO:**

1) Para liberar o código de barras do bloqueto para relacionamento com uma Ordem Bancária (OB), deve-se utilizar a transação **>LIBBLOQREL**. Será necessário informar o CNPJ do cedente ou digitar o código de barras respectivo.

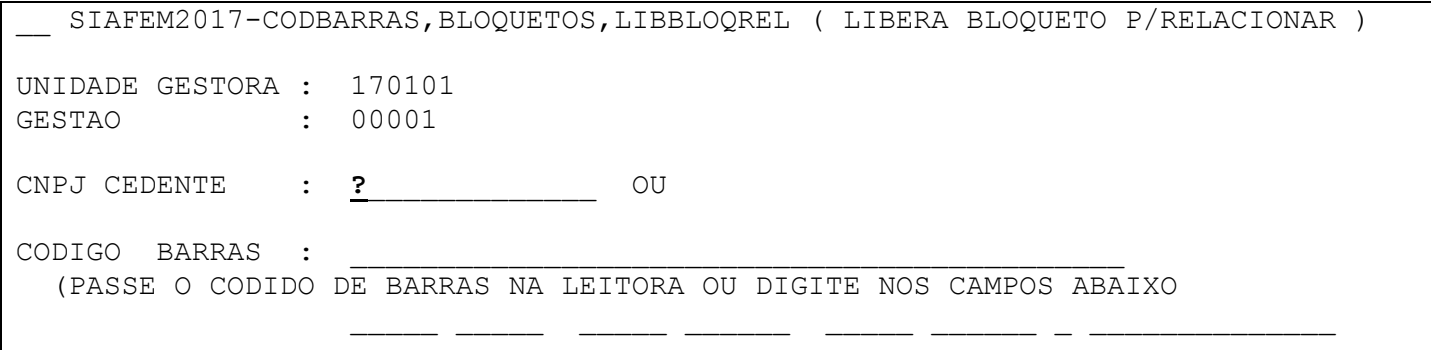

Se foi digitado "?" o ponto de interrogação na esquerda do campo CNPJ CEDENTE, irá aparecer a tabela de cedentes cadastrados, bastando selecionar com o cursor, e teclar <ENTER>.

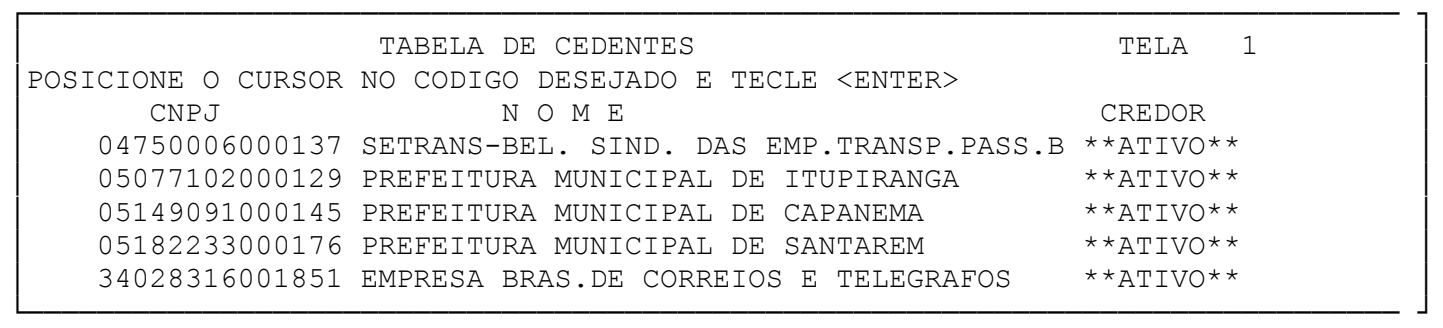

2) Será exibida a lista dos códigos de barras cadastrados para o cedente selecionado. Observe que a situação está marcada como "B" (Bloqueado). Marque com X o código que se deseja liberar.

SIAFEM2017-CODBARRAS, BLOQUETOS, LIBBLOQREL ( LIBERA BLOQUETO P/RELACIONAR )

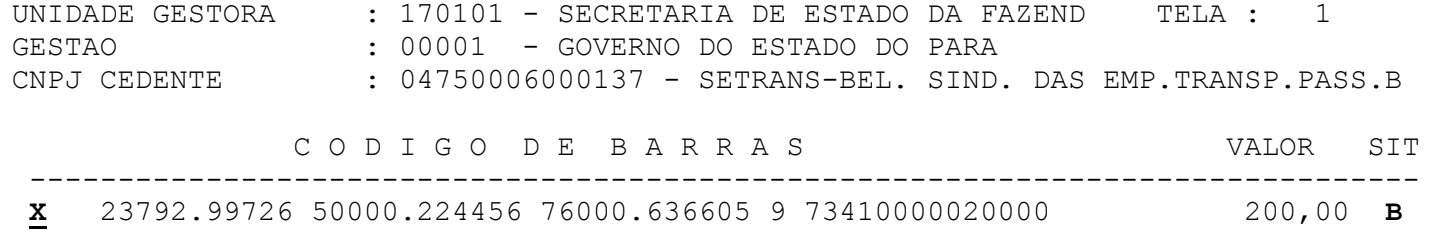

PF3=SAI X=MARCAR P/LIBERAR PF7=RETORNA PF8=AVANCA PF9=LIBERA TUDO

3) Confirme a liberação para relacionamento com OB.

SIAFEM2017-CODBARRAS, BLOQUETOS, LIBBLOQREL ( LIBERA BLOQUETO P/RELACIONAR ) UNIDADE GESTORA : 170101 - SECRETARIA DE ESTADO DA FAZENDA GESTAO : 00001 - GOVERNO DO ESTADO DO PARA TOTAL DE BLOQUETOS A LIBERAR 1 CONFIRMA LIBERACAO DO(S) BLOQUETO(S) (C=CONFIRMA N=NAO): **C**

BLOQUETO(S) LIBERADO(S) TECLE - ENTER

5) Agora o código de barras está liberado para ser associado a uma Ordem Bancária (OB). O sistema foi preparado para associar cada código de barras a uma única OB.

#### **Item 003- REALIZAR O PAGAMENTO DO BLOQUETO/BOLETO:**

1) Para realizar o pagamento do bloqueto cadastrado, deve-se emitir um documento Ordem Bancária (OB), diretamente, pela transação **>OB**. Então realizar o preenchimento normal da OB, exceto nos campos do Domicílio Bancário do Credor, onde deverá usar o Banco favorecido "001" (Banco do Brasil), sua agência, e no campo Conta Corrente, digitar a palavra reservada "CODBARRAS". A OB Código de barras, por enquanto é exclusiva de uso do Banco do Brasil.

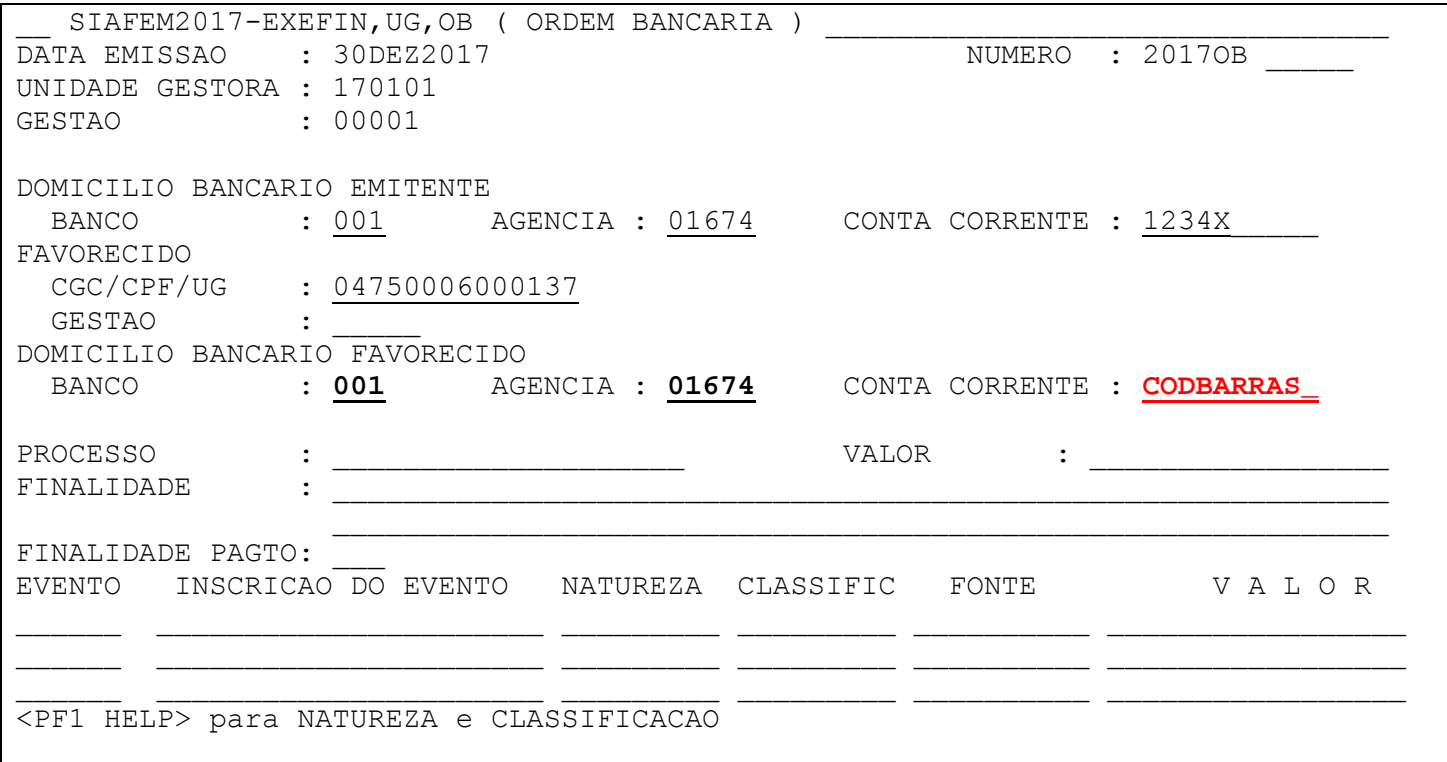

2) Quando a palavra reservada "CODBARRAS" está no campo CONTA CORRENTE, o sistema automaticamente abrirá uma tela para que seja relacionado um código de barras com essa OB. Basta marcar com X para selecionar. Observe que o sistema mostrará o tipo do código de barras cadastrado, e sua situação (L Liberado).

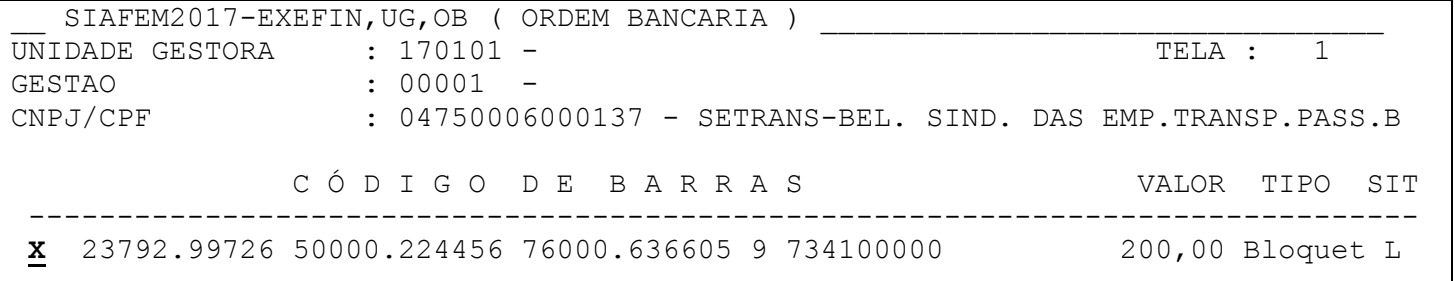

3) Confirme a emissão da OB, que estará associada aquele código de barras.

4) É necessário também, fazer a impressão da Relação Externa das OB´s do Banco do Brasil, para que a OB possa ser enviada ao banco no movimento noturno, pela transação >IMPRELOB-D. Porém a RE NÃO precisa ser entregue ao BB.

# **DOCUMENTOS DE ARRECADAÇÃO:**

#### **Item 004- CADASTRO DE DOCUMENTOS DE ARRECADAÇÃO**

1) Para os documentos de arrecadação, favor utilizar a transação **> CADDOCARR**. Deve-se digitar o CNPJ do Órgão/Entidade/Instituição Bancária que está fazendo a cobrança (Ministérios, Secretarias Federais, Banco do Brasil, etc). Para obter a lista dos cedentes cadastrados, digite o "?" (Ponto de Interrogação) na esquerda do campo CNPJ.

Os tipos de documentos disponíveis são: 1-GRU SIMPLES; 2-GRU COBRANÇA; 3-DAE; 4-DARF COM CÓDIGO DE BARRAS; 5-DARF SEM CÓDIGO DE BARRAS; 6-DARF SIMPLES.

SIAFEM2017-CODBARRAS, DOCARRECAD, CADDOCARR ( CADASTRA DOCUMENTO ARRECADACAO

UNIDADE GESTORA : 170101 GESTAO : 00001<br>CNPJ/CNPJ : <u>?</u>  $\texttt{CNPJ/CNPJ}$ TIPO DOCUMENTO : \_ 1-GRU SIMPLES,2-GRU COBRANÇA,3-DAE,4-DARF C/CÓDIGO 5-DARF S/CÓDIGO,6-DARF SIMPLES

TECLE <ENTER> PARA DIGITAR O CODIGO MANUALMENTE

Tabela de pesquisa de Cedentes. Movimente o cursor e tecle <ENTER> para selecionar.

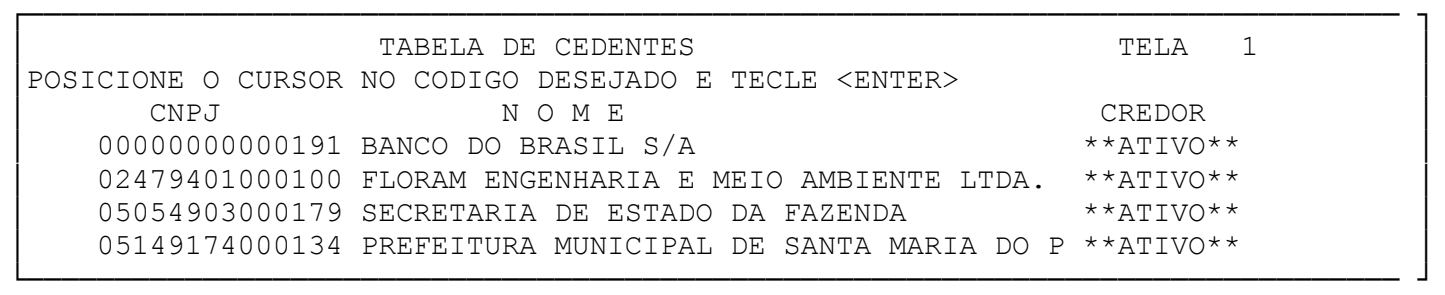

*Tipos de documentos arrecadatórios:* 

#### **-> OPÇÃO 1-GRU SIMPLES:**

a) Ao selecionar a opção GRU SIMPLES, sempre associe ao CNPJ geral do Banco do Brasil, que faz o recolhimento das GRU´s. (00000000000191). Na tela da GRU Simples, será necessário digitar os 44 dígitos do código de barras, ignorando o último dígito de cada bloco.

89980000000-5'01000001010-0'95523161883-7'60271722241-6'

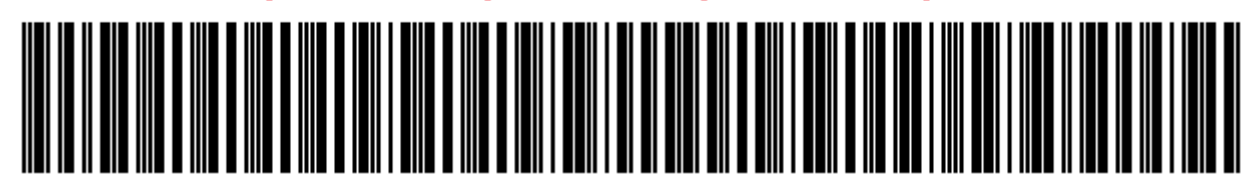

\_\_ SIAFEM2017-CODBARRAS,DOCARRECAD,CADDOCARR ( CADASTRA DOCUMENTO ARRECADACAO UNIDADE GESTORA : 170101 - SECRETARIA DE ESTADO DA FAZENDA GESTAO : 00001 - GOVERNO DO ESTADO DO PARA FAVORECIDO NOME : BANCO DO BRASIL S/A CNPJ/CPF : 00000000000191 BANCO: 001 TIPO DOCUMENTO : 1 GRU-Simples REPRESENTACAO NUMERICA DO CODIGO BARRAS : **89980000000 01000001010 95523161883 60271722241**

( DIGITE MANUALMENTE A REPRESENTACAO NUMERICA)

b) Na segunda tela, deve-se preencher os dados adicionais da GRU SIMPLES.

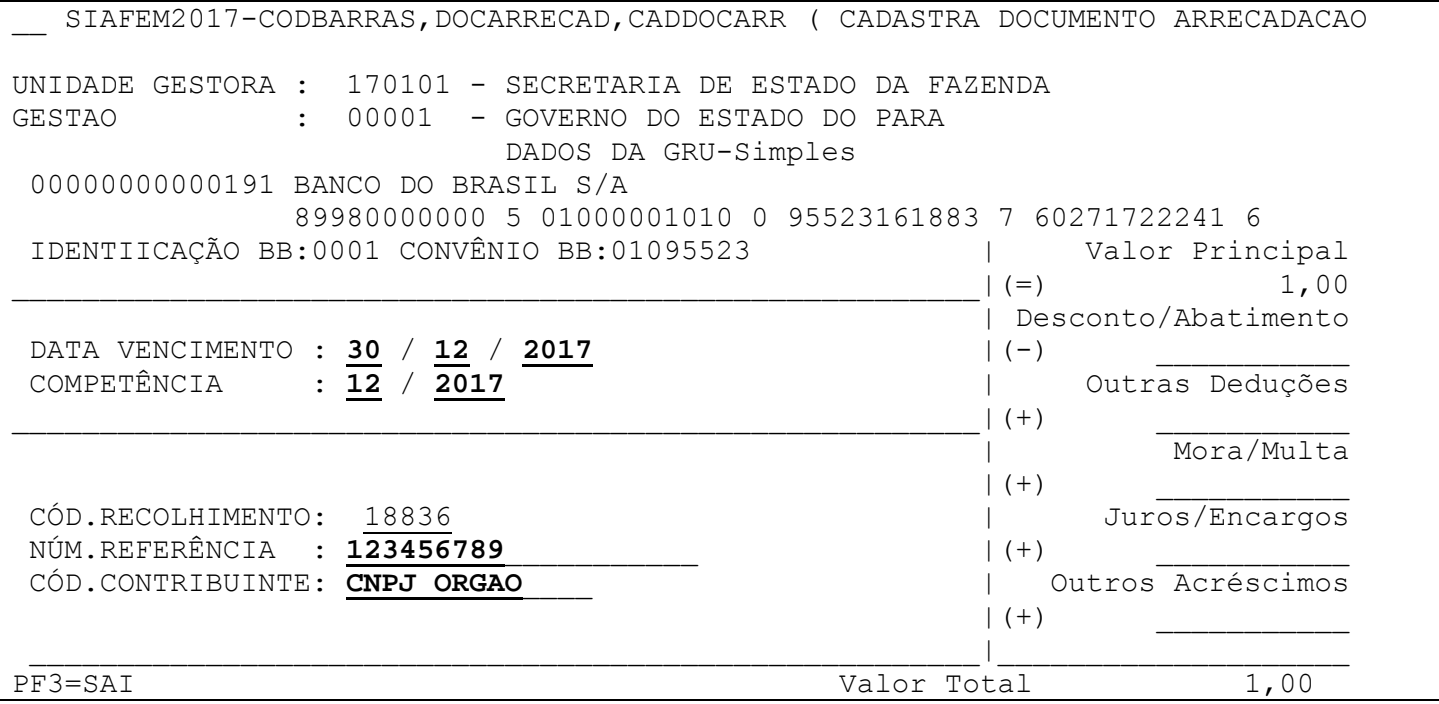

c) Confirme o cadastro da GRU SIMPLES.

CONFIRME? (C=CONFIRMA N=NAO) **C**

d) O sistema irá confirmar a inclusão da GRU Simples.

#### **-> OPÇÃO 2-GRU COBRANÇA:**

a) Ao selecionar a opção GRU COBRANÇA, deve-se associar ao CNPJ do órgão que será favorecido . Na tela da GRU COBRANÇA, será necessário digitar os 47 dígitos do código de barras.

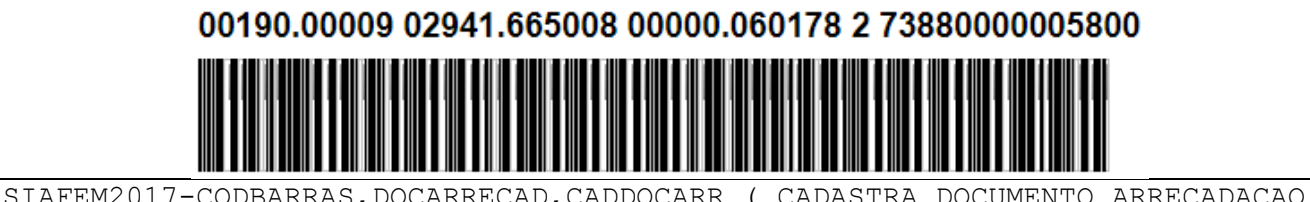

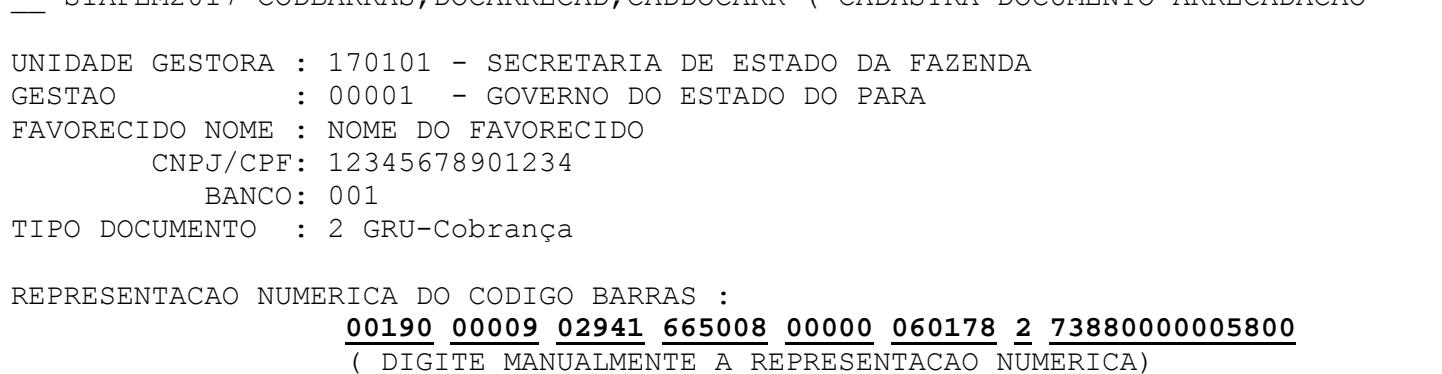

b) Na segunda tela, deve-se preencher os dados adicionais da GRU SIMPLES.

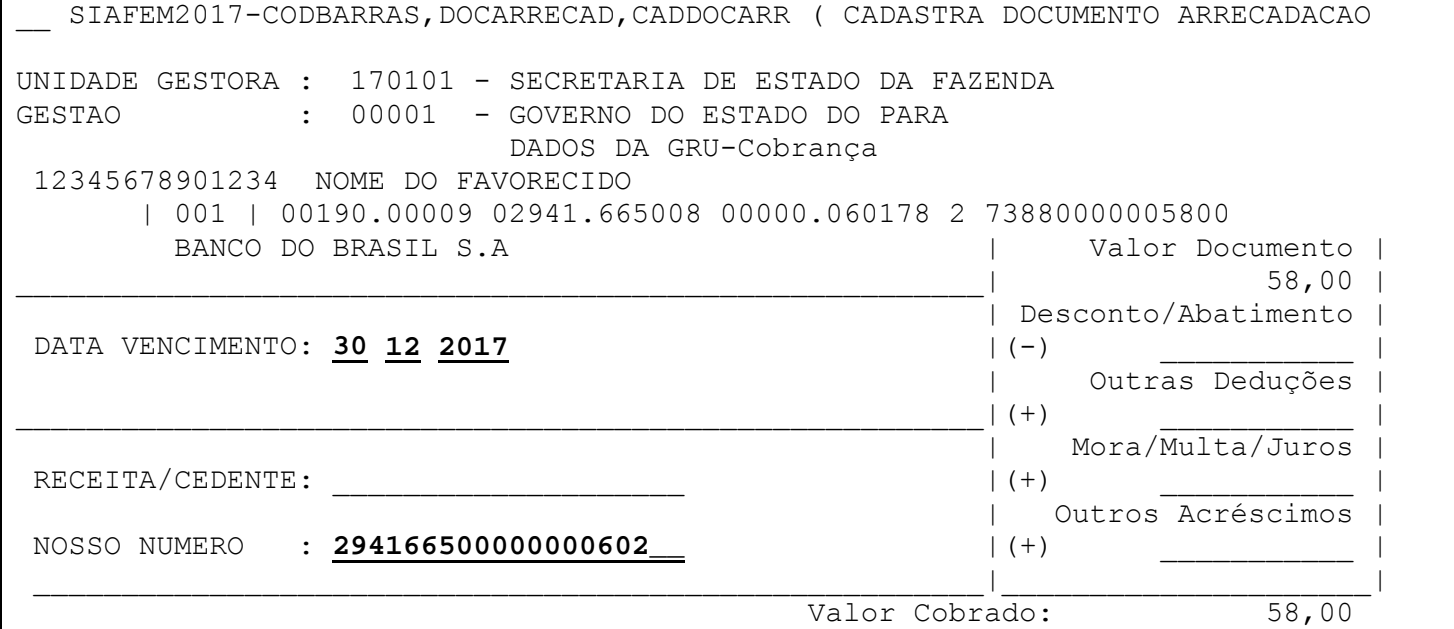

c) Confirme o cadastro da GRU COBRANÇA.

CONFIRME? (C=CONFIRMA N=NAO) **C**

d) O sistema irá confirmar a inclusão da GRU COBRANÇA.

#### **-> OPÇÃO 3-DAE - DOCUMENTO DE ARRECADAÇÃO ESTADUAL:**

a) Ao selecionar a opção DAE, deve-se associar ao CNPJ da SEFA (05054903000179).

SIAFEM2017-CODBARRAS, DOCARRECAD, CADDOCARR ( CADASTRA DOCUMENTO ARRECADACAO UNIDADE GESTORA : 170101 GESTAO : 00001 CNPJ/CNPJ : **05054903000179** TIPO DOCUMENTO : **3** 1-GRU SIMPLES,2-GRU COBRANÇA,3-DAE,4-DARF C/CÓDIGO 5-DARF S/CÓDIGO,6-DARF SIMPLES

TECLE <ENTER> PARA DIGITAR O CODIGO MANUALMENTE

b) Depois, digitar os 44 dígitos do DAE, ignorando o último dígito de cada bloco:

#### 85850000000-2 01000140737-2 91711789196-9 91672236152-8

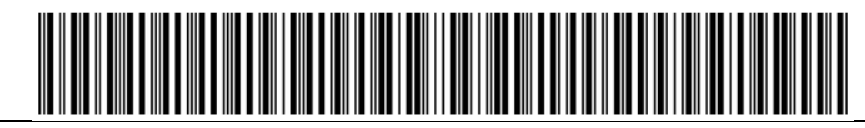

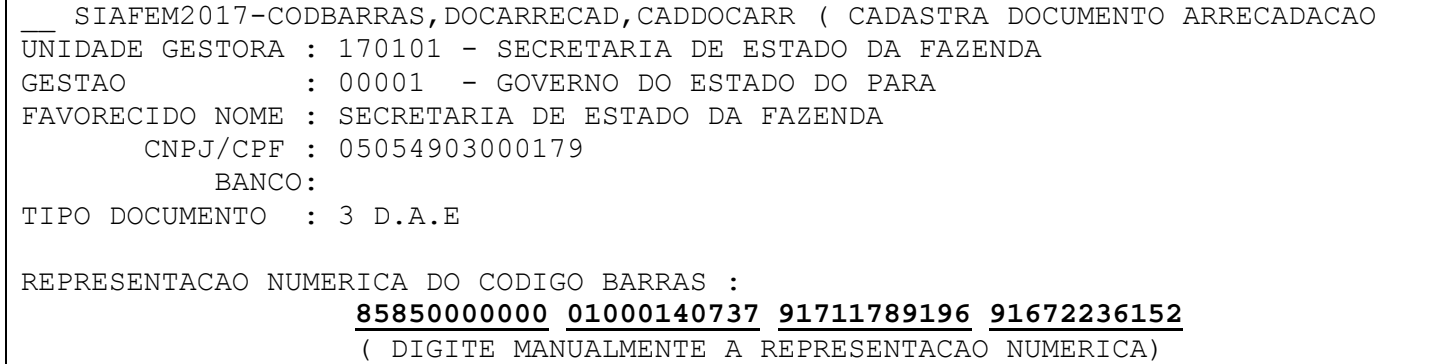

c) Na segunda tela, deve-se preencher os dados adicionais do DAE.

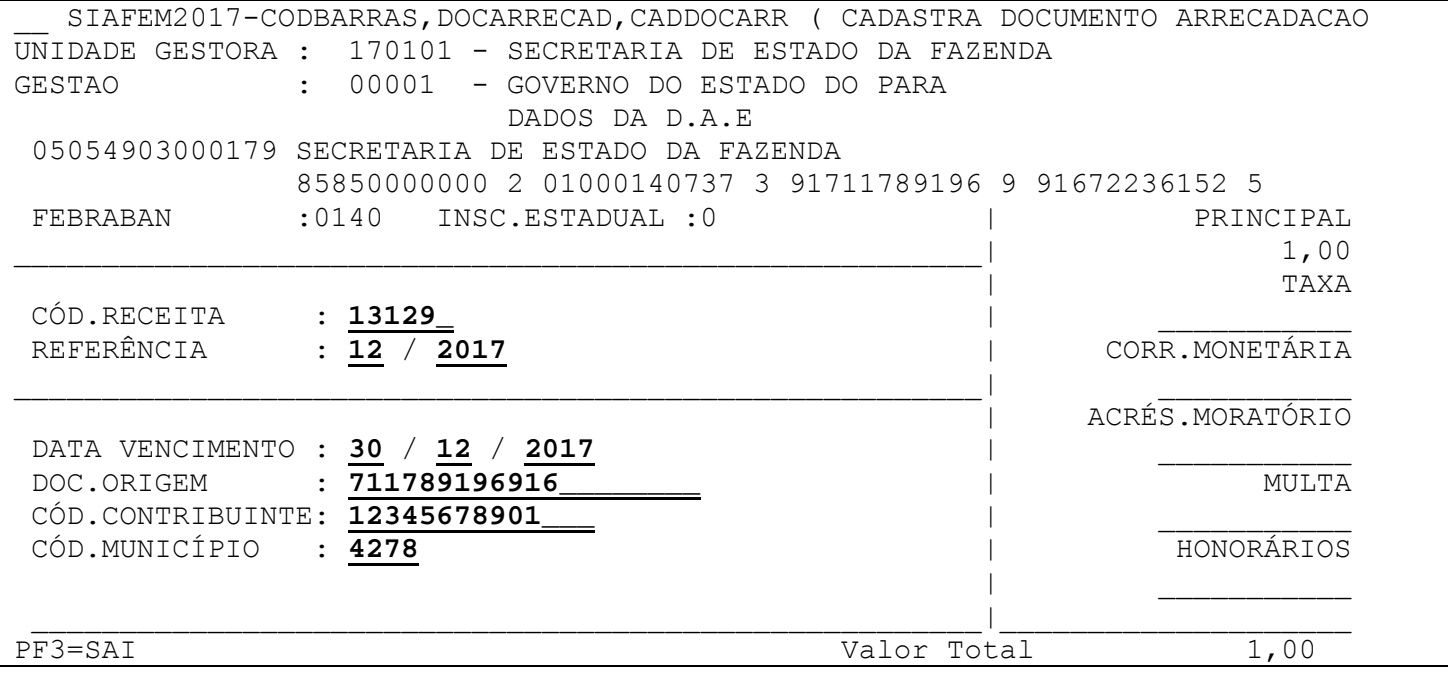

d) Confirme o cadastro do DAE.

#### CONFIRME? (C=CONFIRMA N=NAO) **C**

e) O sistema irá confirmar a inclusão do DAE.

#### **-> OPÇÃO 4-DARF COM CÓDIGO DE BARRAS:**

a) Ao selecionar a opção DARF C/CODIGO, será necessário digitar o CNPJ do recolhedor do DARF, em geral costuma ser o da Receita Federal do Brasil - RFB (00394460005887).

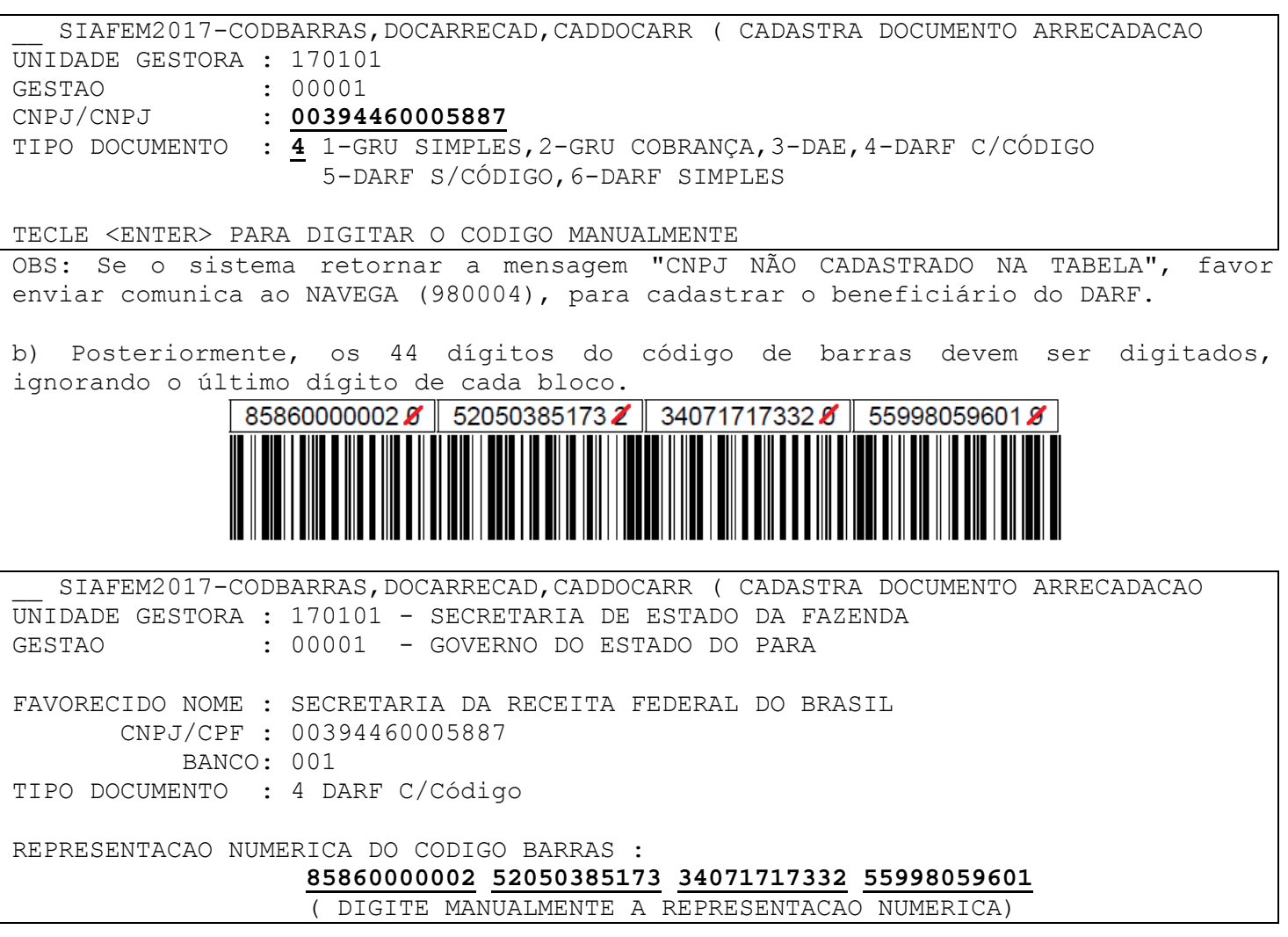

c) Na segunda tela, precisa-se preencher as informações complementares do DARF COM CÓDIGO DE BARRAS.

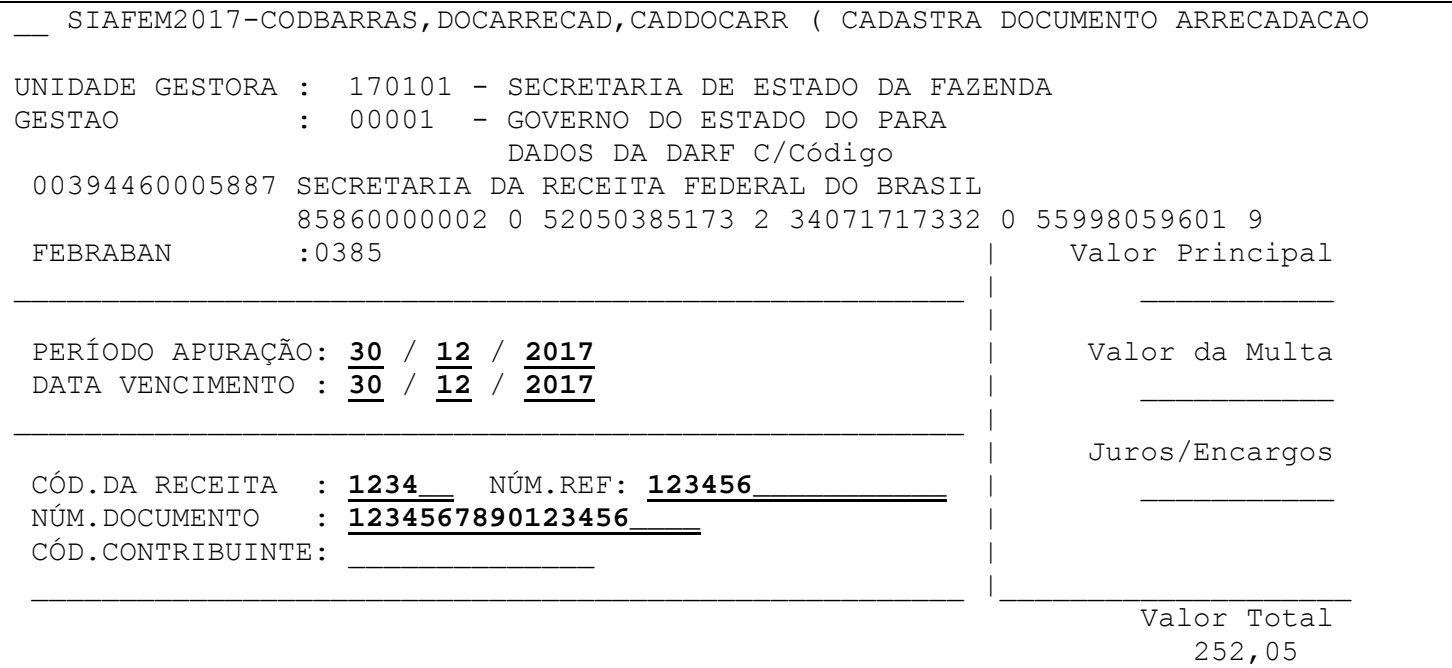

d) Confirme o cadastro do DARF C/CODIGO.

CONFIRMA INCLUSAO ? (C=CONFIRMA N=NAO) **C**

e) O sistema irá confirmar a inclusão do DARF C/CODIGO.

#### **-> OPÇÃO 5-DARF SEM CÓDIGO DE BARRAS:**

a) Ao selecionar a opção DARF S/CODIGO, será necessário digitar o CNPJ do recolhedor do DARF, em geral costuma ser o da Receita Federal do Brasil - RFB (00394460005887).

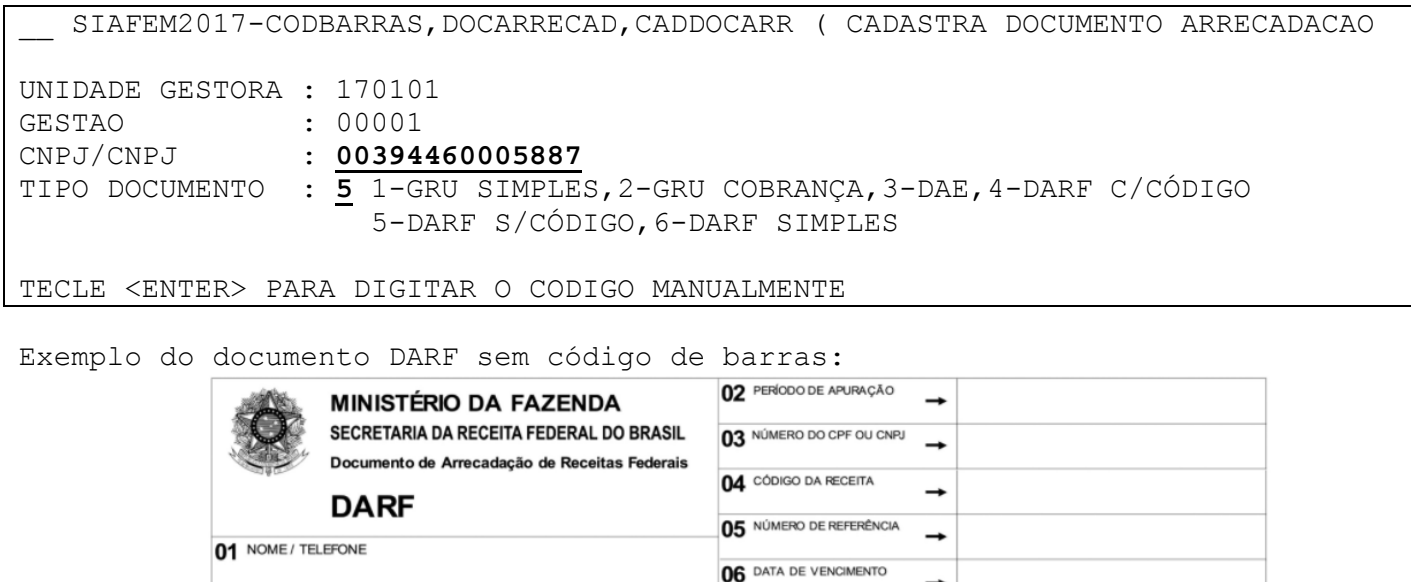

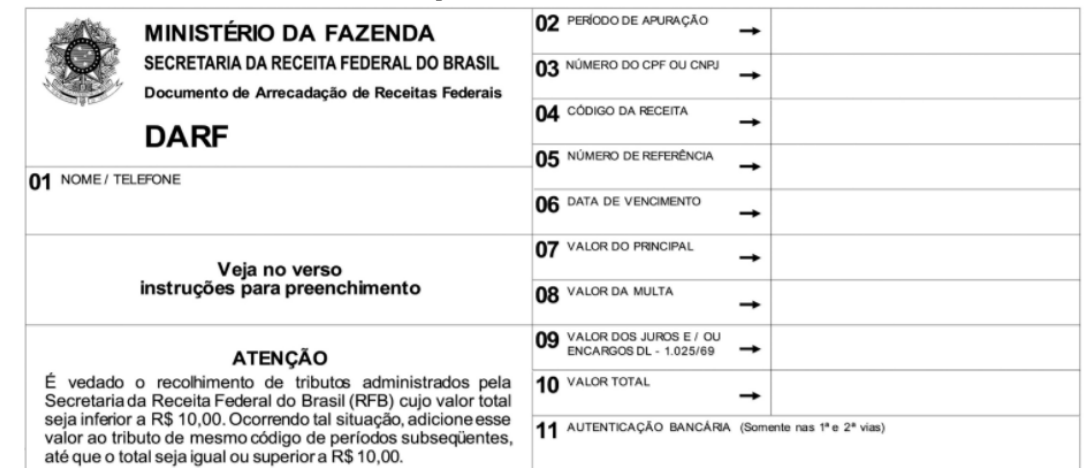

b) Entrar com os dados da DARF SEM CÓDIGO DE BARRAS:

SIAFEM2017-CODBARRAS, DOCARRECAD, CADDOCARR ( CADASTRA DOCUMENTO ARRECADACAO UNIDADE GESTORA : 170101 - SECRETARIA DE ESTADO DA FAZENDA GESTAO : 00001 - GOVERNO DO ESTADO DO PARA FAVORECIDO NOME : SECRETARIA DA RECEITA FEDERAL DO BRASIL CNPJ/CPF : 00394460005887 BANCO: 001 TIPO DOCUMENTO : 5 DARF-S/Código ----------------------INFORME DADOS PARA DARF SIMPLES---------------------------PERÍODO APURAÇÃO: **30** / **12** / **2017** NÚMERO CPF OU CNPJ : **CNPJ DO ORGAO\_** CÓD. DA RECEITA : **1234**\_\_ NÚMERO REFERENCIA : \_\_\_\_\_\_\_\_\_\_\_\_\_\_\_\_\_ opcional

c) Entrar com os dados complementares da DARF SEM CÓDIGO DE BARRAS:

\_\_ SIAFEM2017-CODBARRAS,DOCARRECAD,CADDOCARR ( CADASTRA DOCUMENTO ARRECADACAO UNIDADE GESTORA : 170101 - SECRETARIA DE ESTADO DA FAZENDA GESTAO : 00001 - GOVERNO DO ESTADO DO PARA DADOS DA DARF-S/Código 00394460005887 SECRETARIA DA RECEITA FEDERAL DO BRASIL FEBRABAN : \_\_\_\_\_\_\_\_\_\_\_\_\_\_\_\_\_\_\_\_\_\_\_\_\_\_\_\_\_\_\_\_\_\_\_\_\_\_\_\_\_\_\_\_\_\_\_\_\_\_\_\_\_\_\_\_| Valor Principal PERÍODO APURAÇÃO: **30** / **12** / **2017** | \_\_\_\_\_\_\_\_**100** CÓD.CONTRIBUINTE: **05054903000179** CÓD. RECEITA : **1234** | SECRETARIA DE ESTADO DA FAZENDA **en el establecer en el establecer el el e**l valor da Multa  $\_$  , and the set of the set of the set of the set of the set of the set of the set of the set of the set of the set of the set of the set of the set of the set of the set of the set of the set of the set of the set of th in the state of the state of the state of the state of the state of the state of the state of the state of the NÚMERO REFERÊNC.: **1234\_\_\_\_\_\_\_\_\_\_\_\_\_** | Juros/Encargos DATA VENCIMENTO : **30** / **12** / **2017** | \_\_\_\_\_\_\_\_\_\_\_ NÚM.DOCUMENTO : **12345678901234567\_\_\_** |  $\mathcal{L}_\text{max}$  and  $\mathcal{L}_\text{max}$  and  $\mathcal{L}_\text{max}$  and  $\mathcal{L}_\text{max}$  and  $\mathcal{L}_\text{max}$  and  $\mathcal{L}_\text{max}$  Valor Total PF3=SAI 0,00

d) Confirme o cadastro do DARF S/CODIGO.

CONFIRMA INCLUSAO ? (C=CONFIRMA N=NAO) **C**

e) O sistema irá confirmar a inclusão do DARF S/CODIGO.

#### **-> OPÇÃO 6-DARF SIMPLES:**

a) Ao selecionar a opção DARF SIMPLES, será necessário digitar o CNPJ do recolhedor do DARF, em geral costuma ser o da Receita Federal do Brasil - RFB (00394460005887).

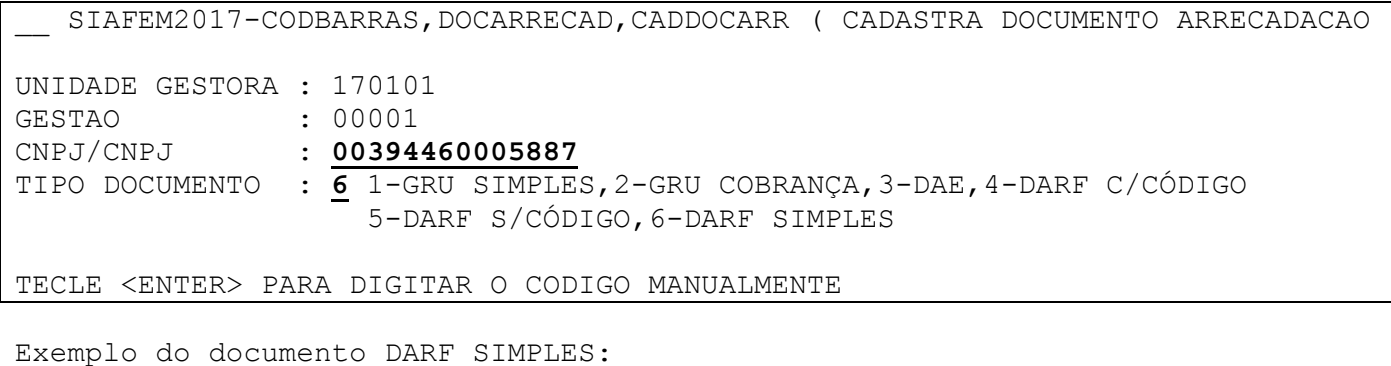

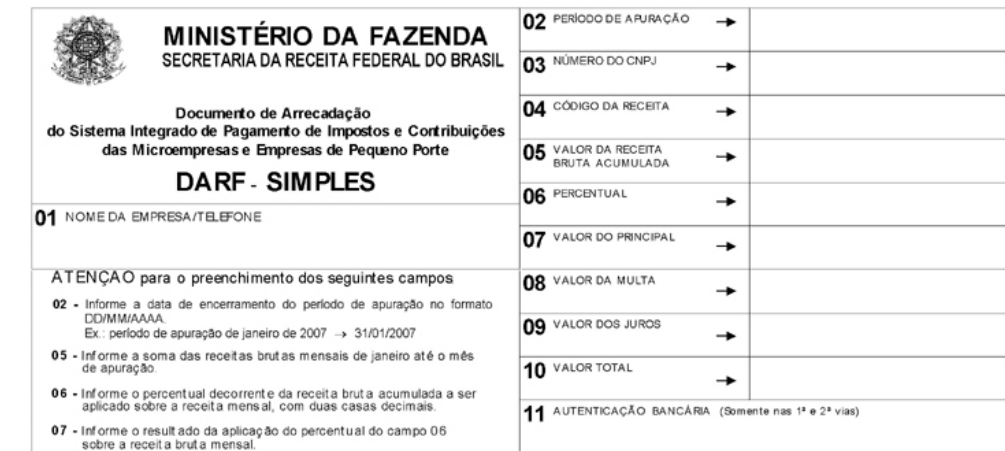

b) Entrar com os dados da DARF SEM CÓDIGO DE BARRAS:

\_\_ SIAFEM2017-CODBARRAS,DOCARRECAD,CADDOCARR ( CADASTRA DOCUMENTO ARRECADACAO UNIDADE GESTORA : 170101 - SECRETARIA DE ESTADO DA FAZENDA GESTAO : 00001 - GOVERNO DO ESTADO DO PARA FAVORECIDO NOME : SECRETARIA DA RECEITA FEDERAL DO BRASIL CNPJ/CPF : 00394460005887 BANCO: 001 TIPO DOCUMENTO : 6 DARF-Simples ---------------------INFORME DADOS PARA DARF SIMPLES---------------------------PERÍODO APURAÇÃO: **30** / **12** / **2017** NÚMERO DO CNPJ : **CNPJ DO ORGAO\_** CÓD. DA RECEITA : **1234\_\_**

c) Entrar com os dados de valores da DARF SIMPLES:

\_\_ SIAFEM2017-CODBARRAS,DOCARRECAD,CADDOCARR ( CADASTRA DOCUMENTO ARRECADACAO UNIDADE GESTORA : 170101 - SECRETARIA DE ESTADO DA FAZENDA GESTAO : 00001 - GOVERNO DO ESTADO DO PARA DADOS DA DARF-Simples 00394460005887 SECRETARIA DA RECEITA FEDERAL DO BRASIL PERÍODO APURAÇÃO: 30 / 12 / 2017 | Valor da Receita<br>CÓD.CONTRIBUINTE: 05054903000179 | Bruta Acumulada | CÓD.CONTRIBUINTE: 05054903000179 SECRETARIA DE ESTADO DA FAZENDA |Percentual \_\_\_\_\_\_\_ CÓD. RECEITA : 1234 |Valor Principal \_\_\_\_\_\_\_\_\_\_\_ produced a state of the state of the state of the state of the state of the state of the |Valor da Multa \_\_\_\_\_\_\_\_\_\_\_ |Valor dos Juros \_\_\_\_\_\_\_\_\_\_\_\_ \_\_\_\_\_\_\_\_\_\_\_\_\_\_\_\_\_\_\_\_\_\_\_\_\_\_\_\_\_\_\_\_\_\_\_\_\_\_\_\_\_\_\_\_\_\_\_|\_\_\_\_\_\_\_\_\_\_\_\_\_\_\_\_\_\_\_\_\_\_\_\_\_\_\_\_ Valor Total 0,00

d) Confirme o cadastro do DARF C/CODIGO.

CONFIRMA INCLUSAO ? (C=CONFIRMA N=NAO) **C**

e) O sistema irá confirmar a inclusão do DARF C/CODIGO.

#### **Item 005- LIBERAR DOCUMENTOS ARRECADATÓRIOS PARA RELACIONAMENTO:**

1) Para liberar os códigos de barras dos documentos arrecadatórios para relacionamento com uma Ordem Bancária (OB), deve-se utilizar a transação **> LIBDOCARR**.

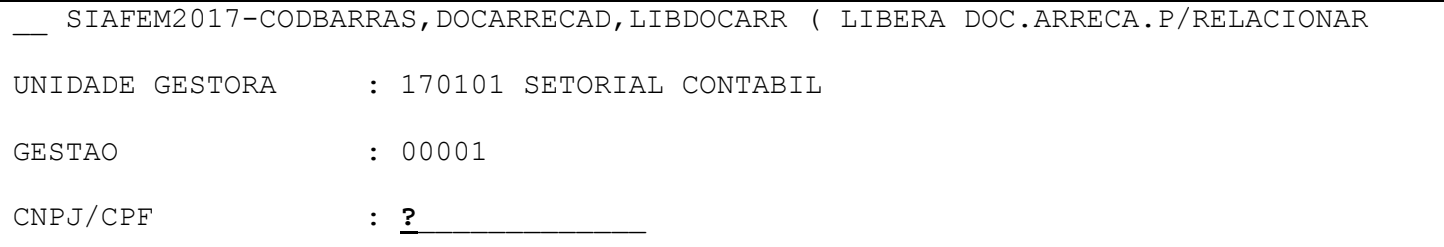

Se foi digitado "?" o ponto de interrogação na esquerda do campo CNPJ CEDENTE, irá aparecer a tabela de cedentes cadastrados, bastando selecionar basta posicionar o cursor, e teclar <ENTER>.

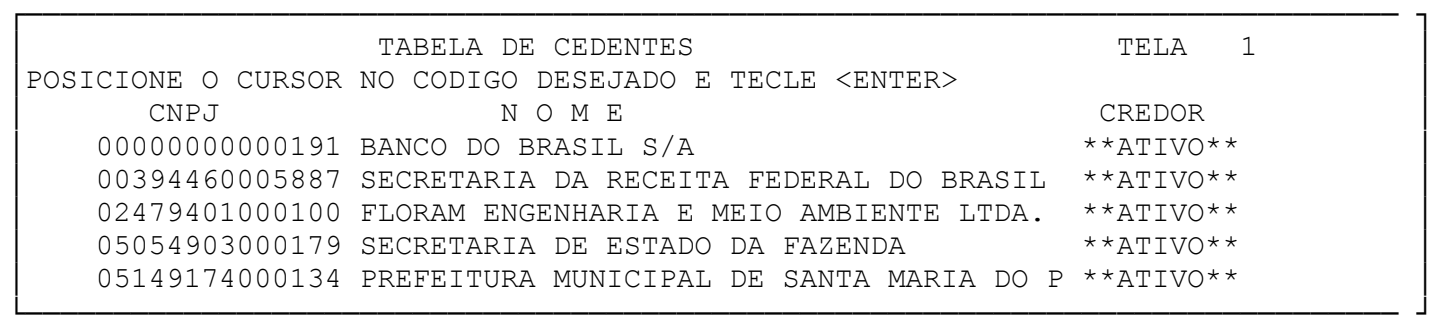

2) No caso do **CNPJ do Banco do Brasil (00000000000191)** aparecerão as GRU´s cadastradas, que estão no status de bloqueadas. Marque com X para liberar.

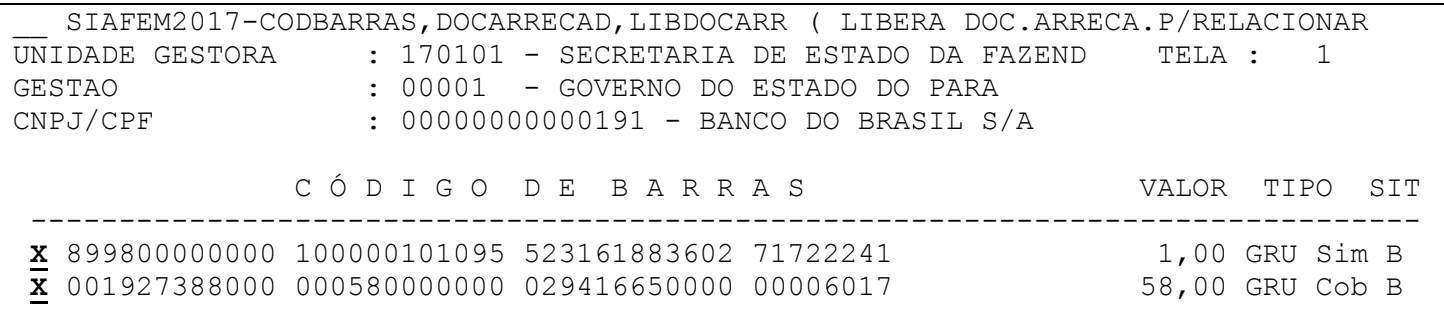

3) Confirme a liberação das GRU´s

SIAFEM2017-CODBARRAS,DOCARRECAD,LIBDOCARR ( LIBERA DOC.ARRECA.P/RELACIONAR UNIDADE GESTORA : 170101 - SECRETARIA DE ESTADO DA FAZENDA<br>GESTAO : 00001 - GOVERNO DO ESTADO DO PARA : 00001 - GOVERNO DO ESTADO DO PARA TOTAL DE FATURAS A LIBERAR 2 CONFIRMA LIBERACAO DO(S) DOCUMENTO(S) (C=CONFIRMA N=NAO): **C**

4) O sistema confirma a liberação do Documento:

DOCUMENTO(S) LIBERADO(S) TECLE - ENTER

4) No caso do **CNPJ da Secretaria de Estado da Fazenda - SEFA (05054903000179)**, aparecerão os DAE´s cadastrados que estão no status de bloqueados.

SIAFEM2017-CODBARRAS,DOCARRECAD,LIBDOCARR ( LIBERA DOC.ARRECA.P/RELACIONAR UNIDADE GESTORA : 170101 - SECRETARIA DE ESTADO DA FAZEND TELA : 1 GESTAO : 00001 - GOVERNO DO ESTADO DO PARA CNPJ/CPF : 05054903000179 - SECRETARIA DE ESTADO DA FAZENDA C Ó D I G O D E B A R R A S VALOR TIPO SIT ------------------------------------------------------------------------------- **X** 858500000000 100014073791 711789196916 72236152 1,00 D.A.E B

5) Confirme a liberação do(s) DAE(s).

\_\_ SIAFEM2017-CODBARRAS,DOCARRECAD,LIBDOCARR ( LIBERA DOC.ARRECA.P/RELACIONAR UNIDADE GESTORA : 170101 - SECRETARIA DE ESTADO DA FAZENDA GESTAO : 00001 - GOVERNO DO ESTADO DO PARA TOTAL DE FATURAS A LIBERAR 1 CONFIRMA LIBERACAO DO(S) DOCUMENTO(S) (C=CONFIRMA N=NAO): **C**

6) O sistema confirma a liberação do Documento:

DOCUMENTO(S) LIBERADO(S) TECLE - ENTER

7) No caso do **CNPJ da Receita Federal do Brasil - RFB (00394460005887)**, aparecerão os DARF´s cadastrados que estão no status de bloqueados.

SIAFEM2017-CODBARRAS, DOCARRECAD, LIBDOCARR ( LIBERA DOC.ARRECA.P/RELACIONAR UNIDADE GESTORA : 170101 - SECRETARIA DE ESTADO DA FAZEND TELA : 1 GESTAO : 00001 - GOVERNO DO ESTADO DO PARA CNPJ/CPF : 00394460005887 - SECRETARIA DA RECEITA FEDERAL DO BRASIL C Ó D I G O D E B A R R A S VALOR TIPO SIT ------------------------------------------------------------------------------- **X** 858600000025 205038517334 071717332559 98059601 252,05 DARF C/ B **X** 30 12 2017 05054903000179 1234 00394460005887 10,00 DARF S/ B **X** 30 12 2017 05054903000179 1234 00394460005887 1,10 DARFSim B

OBS: Apenas o DARF com código de barras apresenta seu código. Os outros apresentam sua data de vencimento, o CNPJ do pagador, o código do tributo, e o CNPJ do recolhedor.

8) Confirme a liberação do(s) DARF(s).

SIAFEM2017-CODBARRAS, DOCARRECAD, LIBDOCARR ( LIBERA DOC.ARRECA.P/RELACIONAR UNIDADE GESTORA : 170101 - SECRETARIA DE ESTADO DA FAZENDA GESTAO : 00001 - GOVERNO DO ESTADO DO PARA TOTAL DE FATURAS A LIBERAR 3 CONFIRMA LIBERACAO DO(S) DOCUMENTO(S)(C=CONFIRMA N=NAO): **C**

9) O sistema confirma a liberação do Documento:

DOCUMENTO(S) LIBERADO(S) TECLE - ENTER

#### **Item 006- REALIZAR O PAGAMENTO DOS DOCUMENTOS ARRECADATÓRIOS:**

1) Para realizar o pagamento dos documentos arrecadatórios cadastrados e liberados, deve-se emitir um documento Ordem Bancária (OB), diretamente, pela transação **>OB**. Então realizar o preenchimento normal da OB, exceto nos campos do Domicílio Bancário do Credor, onde deverá usar o Banco favorecido "001" (Banco do Brasil), sua agência, e no campo Conta Corrente, digitar a palavra reservada "CODBARRAS". A OB Código de barras, por enquanto é exclusiva de uso do Banco do Brasil.

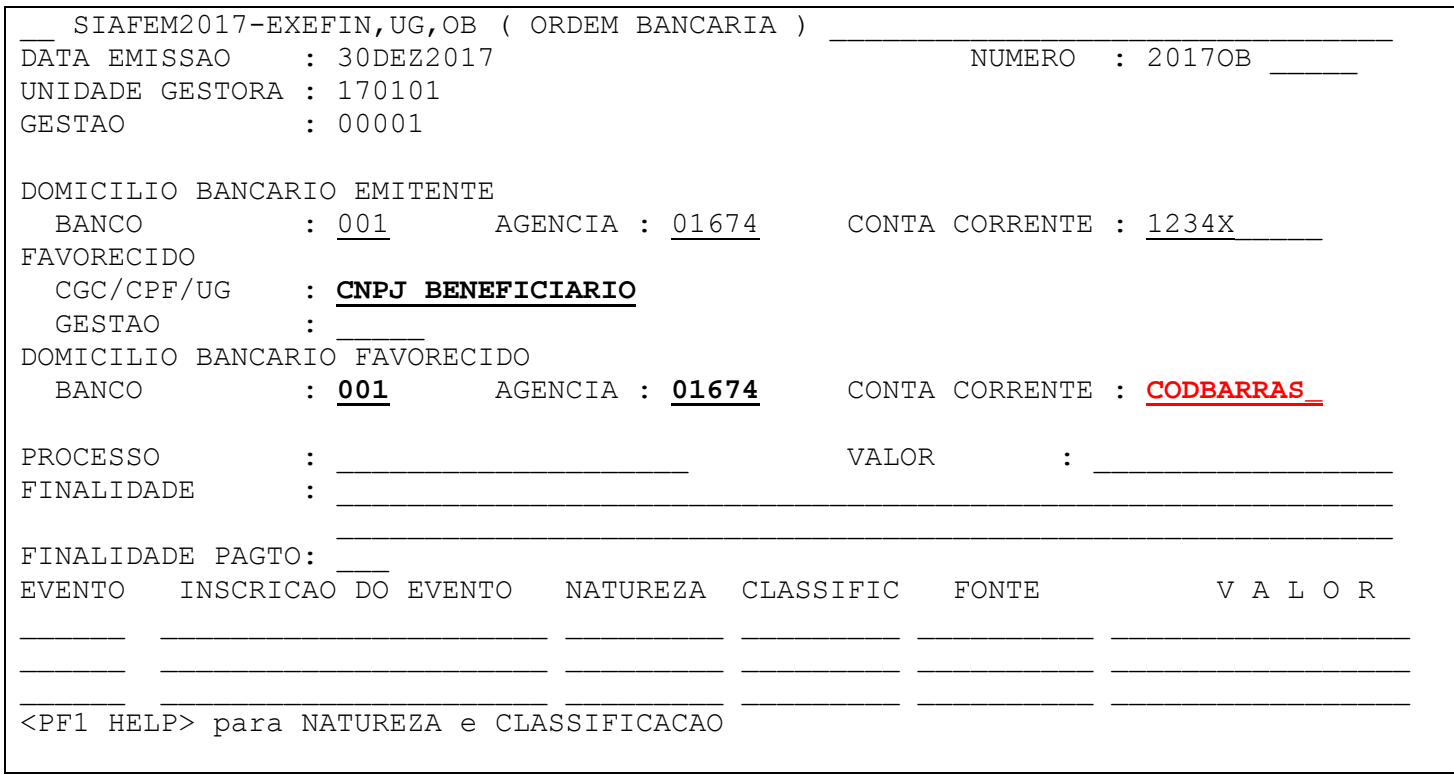

2) Quando a palavra reservada "CODBARRAS" está no campo CONTA CORRENTE, o sistema automaticamente abre uma tela para que seja relacionado um código de barras com essa OB. Basta marcar com X para selecionar. Observe que o sistema mostrará o tipo do código de barras cadastrado, e sua situação ("L"-Liberado).

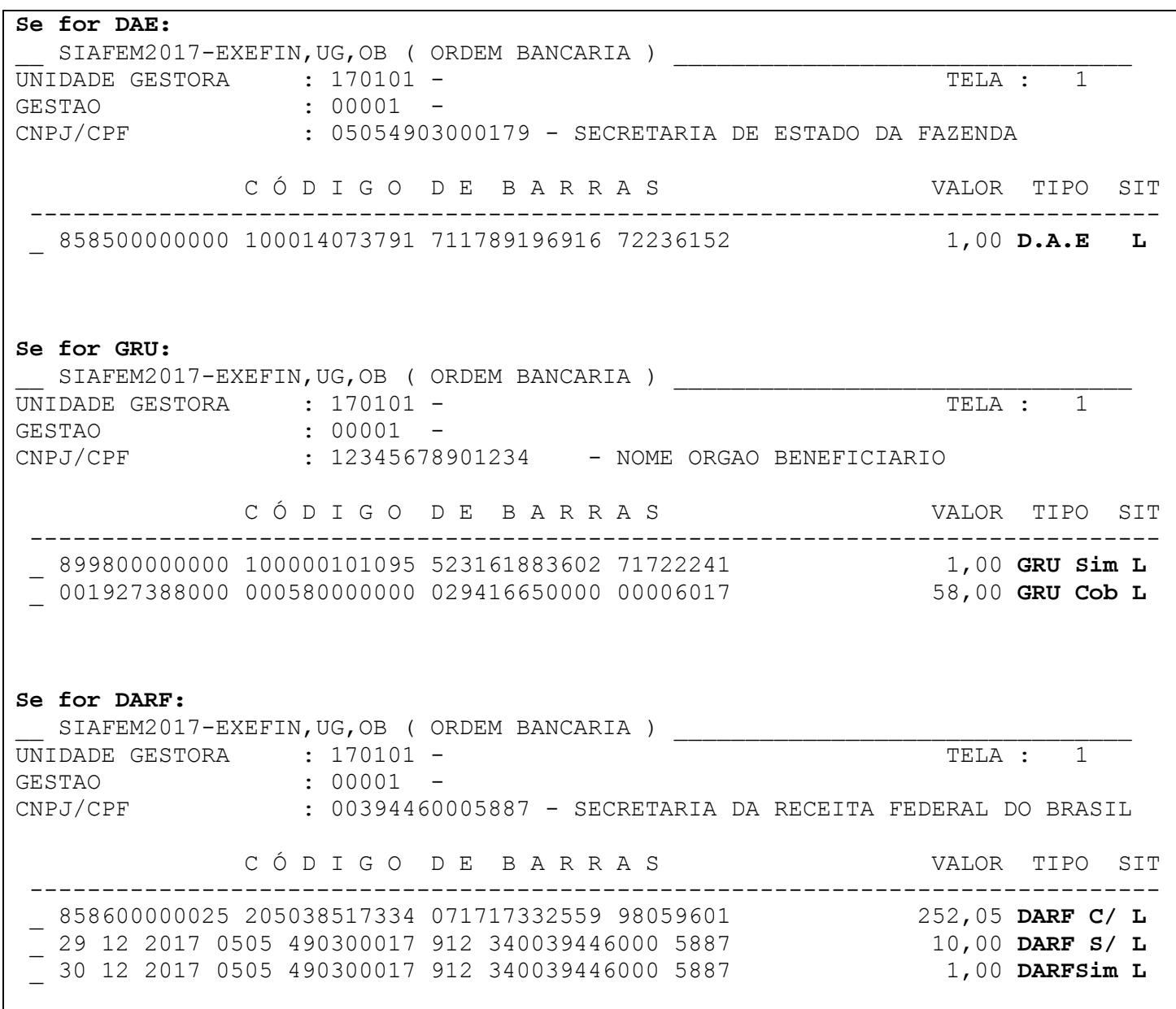

OBS: Marque com "X" e tecle <ENTER> para selecionar. Para cada documento cadastrado, será necessária a emissão de uma Ordem Bancária. (Relação de 1 para 1).

# **FATURA:**

#### **Item 007- CADASTRAR FATURA:**

1) Para cadastrar uma fatura, entre na transação **> CADFATURA**, e entre com os 44 dígitos do código de barras, ignorando o último dígito de cada bloco (dígito verificador).

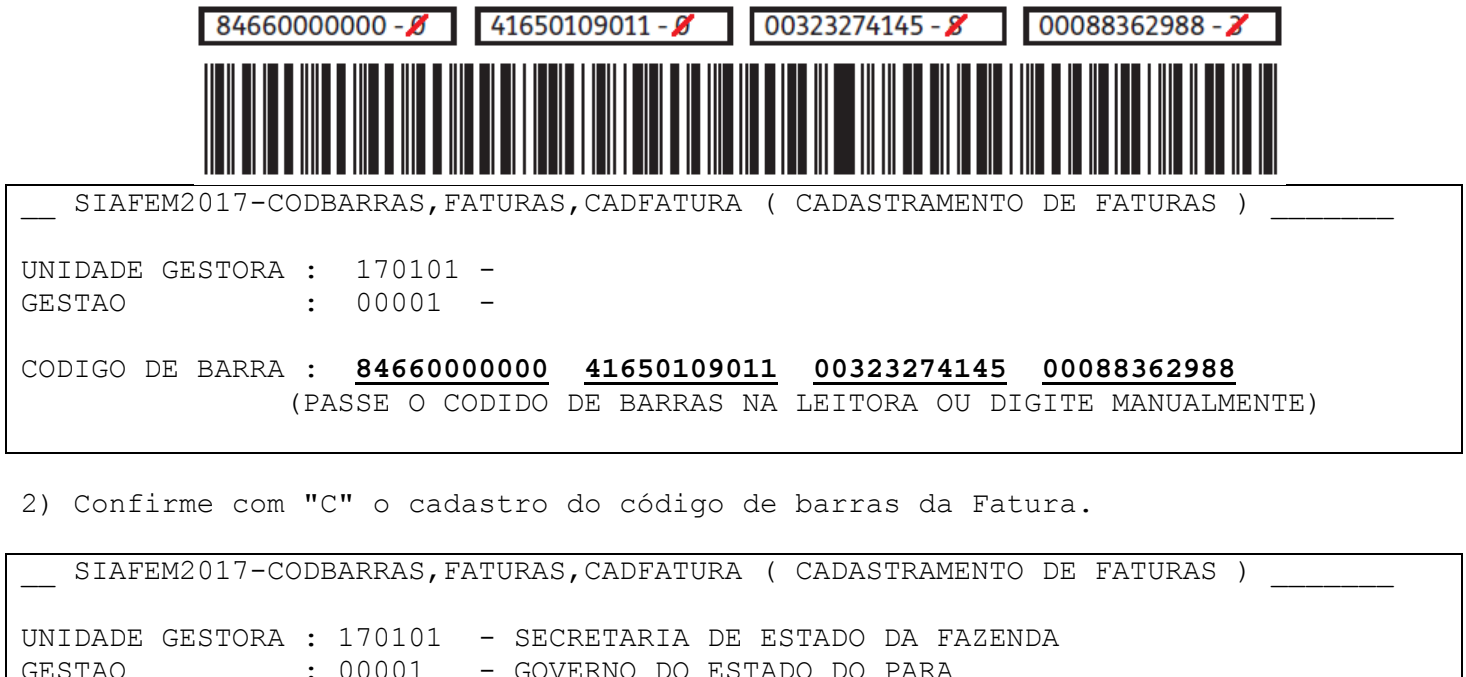

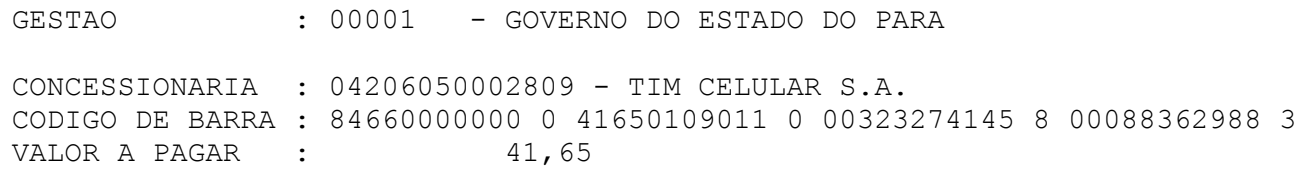

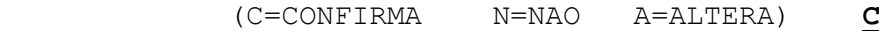

OBS: Se o CNPJ da concessionária não estiver cadastrado, deve-se passar um comunica à UG do NAVEGA (980004), pedindo para cadastrar a concessionária de uma fatura, e seu CNPJ.

#### **Item 008- LIBERAR FATURA:**

1) Para liberar o código de barras da Fatura para relacionamento com uma Ordem Bancária (OB), deve-se utilizar a transação **> LIBFATUREL**. Será necessário informar o CNPJ da concessionária ou digitar o código de barras respectivo.

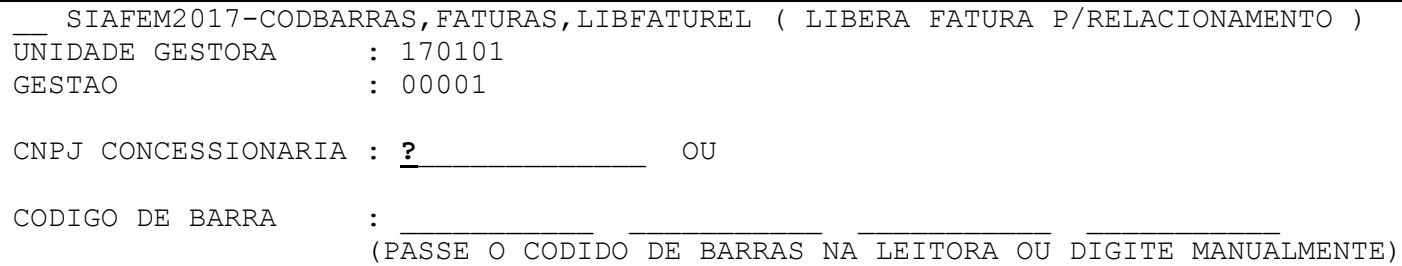

Se foi digitado "?" o ponto de interrogação na esquerda do campo CNPJ CONCESSIONARIA, irá aparecer a tabela de concessionárias cadastradas, e para selecionar basta posicionar o cursor, e teclar <ENTER>.

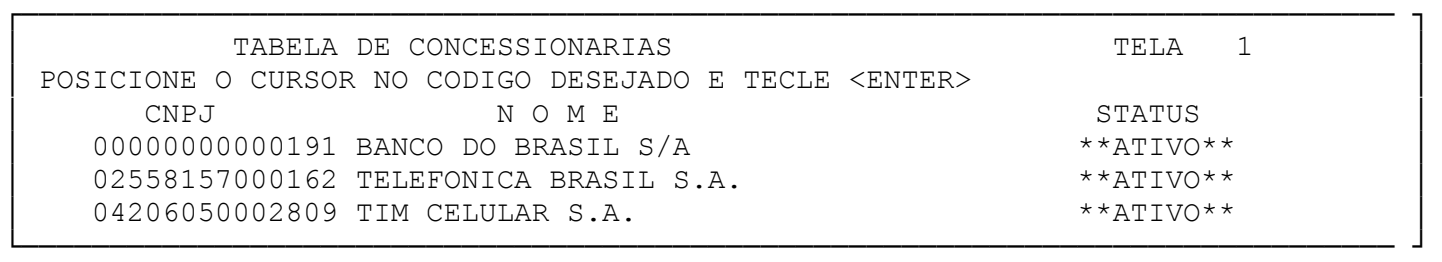

2) Será exibida a lista dos códigos de barras cadastrados para o cedente selecionado. Observe que a situação está marcada como "B" (Bloqueado). Marque com X o código que se deseja liberar.

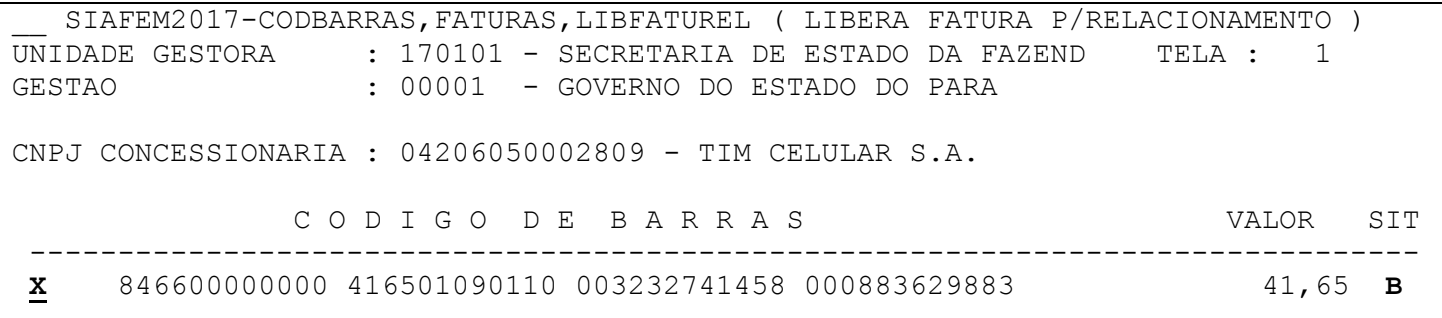

3) Confirme a liberação para relacionamento com OB.

SIAFEM2017-CODBARRAS, FATURAS, LIBFATUREL ( LIBERA FATURA P/RELACIONAMENTO ) UNIDADE GESTORA : 170101 - SECRETARIA DE ESTADO DA FAZENDA GESTAO : 00001 - GOVERNO DO ESTADO DO PARA TOTAL DE FATURAS A LIBERAR 1 CONFIRMA LIBERACAO DA(S) FATURA(S) (C=CONFIRMA N=NAO): **C**

4) O sistema confirma a liberação da Fatura:

#### FATURA(S) LIBERADA(S) TECLE - ENTER

5) Agora o código de barras está liberado para ser associado a uma Ordem Bancária (OB). O sistema foi preparado para associar cada código de barras a uma única OB.

#### **Item 009- REALIZAR O PAGAMENTO DA FATURA:**

1) Para realizar o pagamento da Fatura cadastrada, deve-se emitir um documento Ordem Bancária (OB), diretamente, pela transação **>OB**. Então realizar o preenchimento normal da OB, exceto nos campos do Domicílio Bancário do Credor, onde deverá usar o Banco favorecido "001" (Banco do Brasil), sua agência, e no campo Conta Corrente, digitar a palavra reservada "**CODBARRAS**". A OB Código de barras, por enquanto é exclusiva de uso do Banco do Brasil.

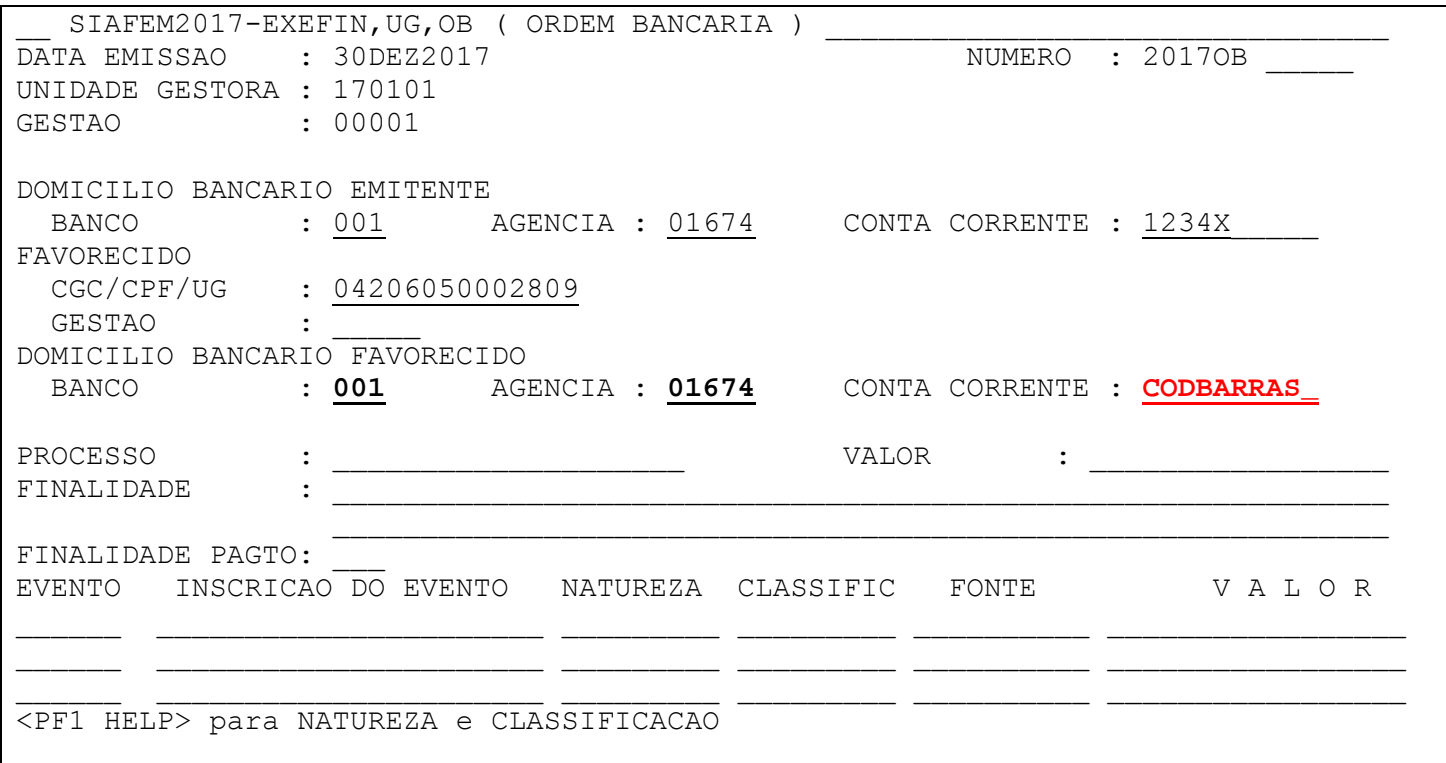

2) Quando a palavra reservada "CODBARRAS" está no campo CONTA CORRENTE, o sistema automaticamente abrirá uma tela para que seja relacionado um código de barras com essa OB. Basta marcar com X para selecionar. Observe que o sistema mostrará o tipo do código de barras cadastrado, e sua situação (L Liberado).

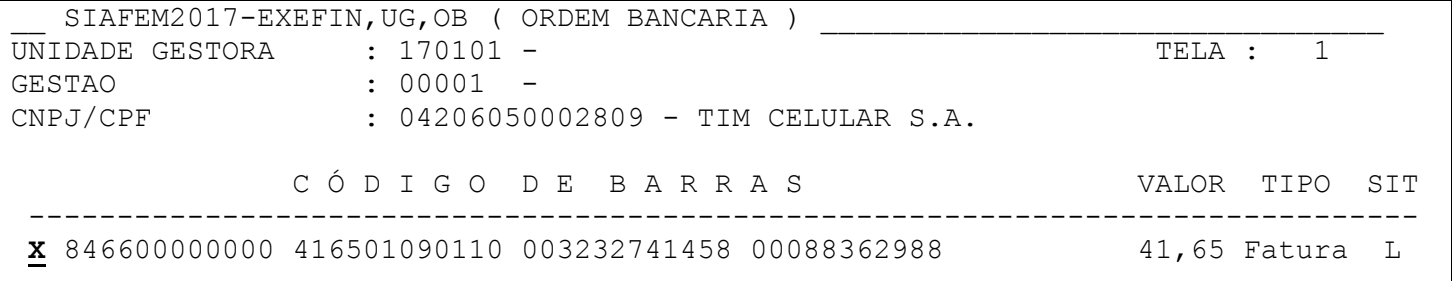

3) Confirme a emissão da OB, que estará associada aquele código de barras.

4) É necessário também, fazer a impressão da Relação Externa das OB´s do Banco do Brasil, para que a OB possa ser enviada ao banco no movimento noturno, pela transação >IMPRELOB-D. Porém a RE NÃO precisa ser entregue ao BB.

#### **Item 010- CADASTRAR DAM (DOCUMENTO DE ARRECADAÇÃO MUNICIPAL):**

A DAM, apesar de ser um Documento Arrecadatório, utiliza a mesma padronização das Faturas, só mudando o código do segmento. Para realizar o seu pagamento, deve-se proceder o mesmo roteiro das faturas nos Itens 07, 08 e 09 deste manual.

1) Para cadastrar um DAM, entre também na transação > CADFATURA, e entre com os 44 dígitos do código de barras, ignorando o último dígito de cada bloco.

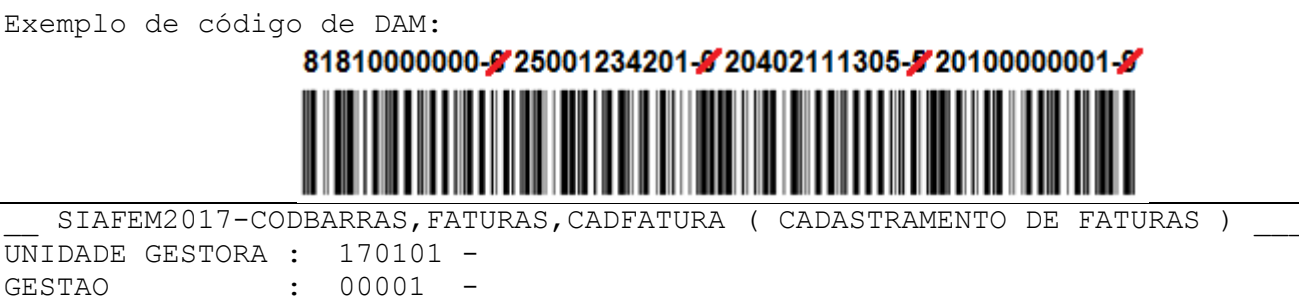

CODIGO DE BARRA : **81810000000 25001234201 20402111305 20100000001** (PASSE O CODIDO DE BARRAS NA LEITORA OU DIGITE MANUALMENTE)

2) Confirme o cadastro do código de barras da Fatura.

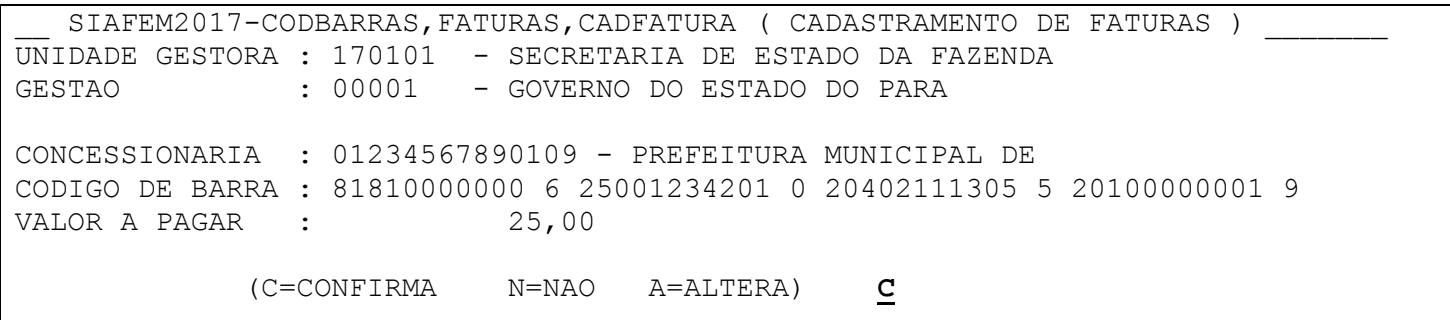

3) Para liberar o código de barras da DAM para relacionamento com uma Ordem Bancária (OB), deve-se utilizar a transação > LIBFATUREL igual à Fatura. Será necessário informar o CNPJ da concessionária ou digitar o código de barras respectivo. (*OBS: Igual Item 08 do Manual*)

4) Será exibida a lista dos códigos de barras cadastrados para o cedente selecionado. Observe que a situação está marcada como "B" (Bloqueado). Marque com X o código que se deseja liberar. Depois confirme a liberação para relacionamento com OB.

5) Para realizar o pagamento da DAM cadastrada, deve-se emitir um documento Ordem Bancária (OB), diretamente, pela transação >OB. Então realizar o preenchimento normal da OB, exceto nos campos do Domicílio Bancário do Credor, onde deverá usar o Banco favorecido "001" (Banco do Brasil), sua agência, e no campo Conta Corrente, digitar a palavra reservada "**CODBARRAS**". (*OBS: Igual Item 09 do Manual*)

6) Quando a palavra reservada "CODBARRAS" está no campo CONTA CORRENTE, o sistema automaticamente abrirá uma tela para que seja relacionado um código de barras com essa OB. Basta marcar com X para selecionar. Observe que o sistema mostrará o tipo do código de barras cadastrado, e sua situação (L Liberado).Confirme a emissão da OB, que estará associada aquele código de barras.

7) É necessário também, fazer a impressão da Relação Externa das OB´s do Banco do Brasil, para que a OB da DAM possa ser enviada ao banco no movimento noturno, pela transação >IMPRELOB-D. Porém a RE NÃO precisa ser entregue ao BB.

#### **Item 011- CADASTRAR GUIA DE RECOLHIMENTO DO PASEP (PARA RESSARCIMENTO À PARTICIPANTES):**

A "*Guia do PASEP para Ressarcimento a Participantes*", é emitida pelo Banco do Brasil, e apesar de ser um Documento Arrecadatório, utiliza a mesma padronização das Faturas, só mudando o código do segmento. Para realizar o seu pagamento, deve-se proceder o mesmo roteiro das faturas nos Itens 07, 08 e 09 deste manual.

1) Para cadastrar a Guia do PASEP, entre também na transação **> CADFATURA**, e entre com os 44 dígitos do código de barras, ignorando o último dígito de cada bloco. Exemplo de código de Guia do PASEP do BB:

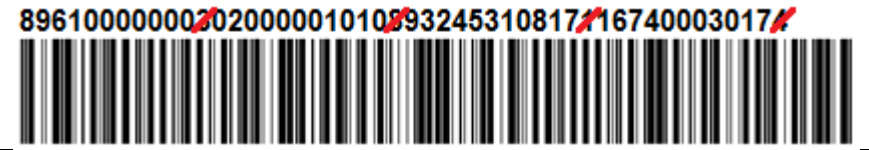

SIAFEM2017-CODBARRAS, FATURAS, CADFATURA ( CADASTRAMENTO DE FATURAS ) UNIDADE GESTORA : 170101 - GESTAO : 00001 -

CODIGO DE BARRA : **89610000000 02000001010 93245310817 16740003017** (PASSE O CODIDO DE BARRAS NA LEITORA OU DIGITE MANUALMENTE)

2) Confirme o cadastro do código de barras da Fatura. SIAFEM2017-CODBARRAS, FATURAS, CADFATURA ( CADASTRAMENTO DE FATURAS ) UNIDADE GESTORA : 170101 - SECRETARIA DE ESTADO DA FAZENDA GESTAO : 00001 - GOVERNO DO ESTADO DO PARA CONCESSIONARIA : 00000000000191 - BANCO DO BRASIL CODIGO DE BARRA : 89610000000 0 02000001010 8 93245310817 1 16740003017 4 VALOR A PAGAR : 2,00 (C=CONFIRMA N=NAO A=ALTERA) **C**

3) Para liberar o código de barras da Guia do PASEP para relacionamento com uma Ordem Bancária (OB), deve-se utilizar a transação **> LIBFATUREL** igual à Fatura. Será necessário informar o CNPJ da concessionária ou digitar o código de barras respectivo.

4) Será exibida a lista dos códigos de barras cadastrados para o cedente selecionado. Observe que a situação está marcada como "B" (Bloqueado). Marque com X o código que se deseja liberar. Depois confirme a liberação para relacionamento com OB.

5) Para realizar o pagamento da Guia do Pasep cadastrada, deve-se emitir um documento Ordem Bancária (OB), diretamente, pela transação **>OB**. Então realizar o preenchimento normal da OB, exceto nos campos do Domicílio Bancário do Credor, onde deverá usar o Banco favorecido "001" (Banco do Brasil), sua agência, e no campo Conta Corrente, digitar a palavra reservada "**CODBARRAS**".

6) Quando a palavra reservada "CODBARRAS" está no campo CONTA CORRENTE, o sistema automaticamente abrirá uma tela para que seja relacionado um código de barras com essa OB. Basta marcar com X para selecionar. Observe que o sistema mostrará o tipo do código de barras cadastrado, e sua situação (L Liberado).Confirme a emissão da OB, que estará associada aquele código de barras.

7) É necessário também, fazer a impressão da Relação Externa das OB´s do Banco do Brasil, para que a OB da DAM possa ser enviada ao banco no movimento noturno, pela transação >IMPRELOB-D. Porém a RE NÃO precisa ser entregue ao BB.

# **GPS:**

**Item 012- REALIZAR O RECOLHIMENTO DA GPS - GUIA DA PREVIDÊNCIA SOCIAL:** 

1) Para realizar o recolhimento da GPS para o CNPJ do INSS (29979036000140), deve-se emitir diretamente um documento Ordem Bancária (OB), preencher corretamente todos os campos, e no Domicílio Bancário do Favorecido, deverá usar o Banco favorecido "**001**" (Banco do Brasil), sua agência, e no campo Conta Corrente, digitar a palavra reservada "**GPS**". A OB Código de barras, por enquanto é exclusiva de uso do Banco do Brasil.

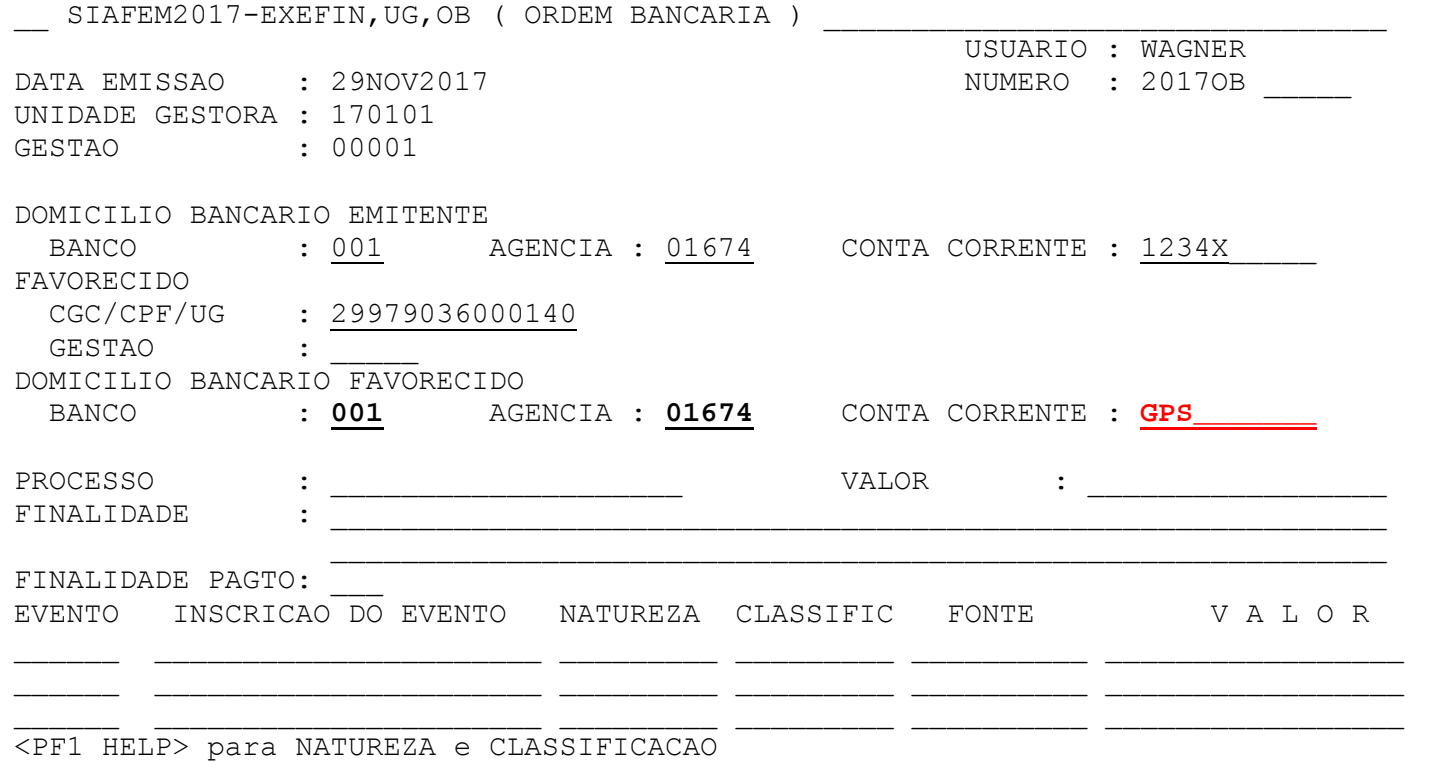

2) Quando a palavra reservada "GPS" está no campo CONTA CORRENTE, o sistema automaticamente abrirá uma tela para que sejam preenchidos os campos da GPS que ficarão associados a esta OB.

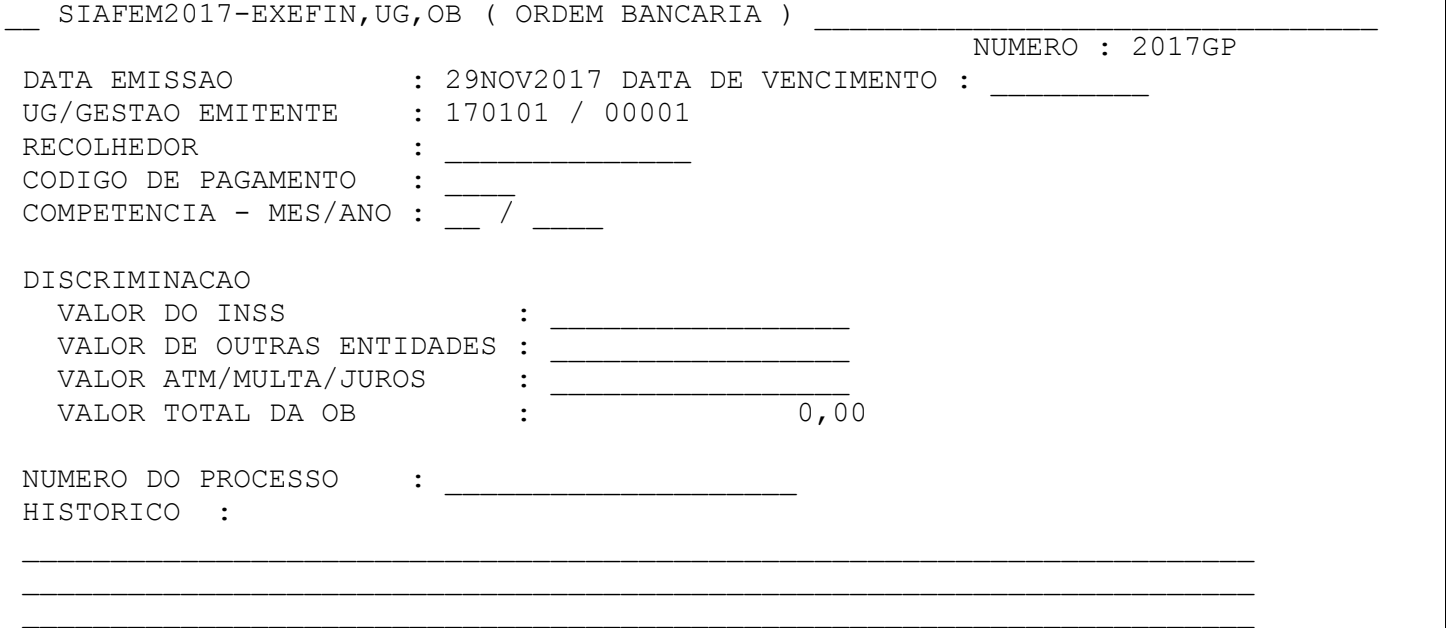

3) Preencher todos os campos da GPS, conforme o documento, e digitar <ENTER> para ir para a confirmação da OB.

4) É necessário também, fazer a impressão da Relação Externa das OB´s do Banco do Brasil, para que a OB da GPS possa ser enviada ao banco no movimento noturno, pela transação >IMPRELOB-D. Porém a RE NÃO precisa ser entregue ao BB.

OBS: Caso o usuário não saiba quais são os códigos de pagamento a serem utilizados, a tabela inteira do INSS está cadastrada no SIAFEM, e pode ser consultada através da transação **>LISCODGPS**. Tecle <ENTER> para exibir a lista completa.

SIAFEM2017-CODBARRAS, GPS, LISCODGPS ( LISTA CODIGO PAGAMENTO DE GPS ) CODIGO DESCRICAO ------------------------------------------------------------- **2640** CONTRIBUIçãO RETIDA SOBRE NF/FATURA DA PRESTADORA DE SERVIçO - CNPJ - USO EXCLUSIVO DO ÓRGãO DO PODER PúBLICO - (CONTRATANTE DO SERVICO) TIPO RECOLHEDOR: CNPJ ANTECIPA: N ANO COMP: 2017 MESES COMPETENCIA: JAN FEV MAR ABR MAI JUN JUL AGO SET OUT NOV DEZ 013 CODIGO DESCRICAO ------------------------------------------------------------- **2658** CONTRIBUIçãO RETIDA SOBRE A NF/FATURA DA EMPRESA PRESTADORA DE SERVIçO - CEI TIPO RECOLHEDOR: CEI ANTECIPA: N ANO COMP: 2017 MESES COMPETENCIA: JAN FEV MAR ABR MAI JUN JUL AGO SET OUT NOV DEZ 013 CODIGO DESCRICAO ------------------------------------------------------------- **2682** CONTRIBUIçãO RETIDA SOBRE NF/FATURA DA PRESTADORA DE SERVIçO - CEI(USO EXCLUSIVO DE ÓRGãO DO PODER PúBLICO - ADMINISTRAçãO DIRETA, AUTARQUIA TIPO RECOLHEDOR: CEI ANTECIPA: N ANO COMP: 2017 MESES COMPETENCIA: JAN FEV MAR ABR MAI JUN JUL AGO SET OUT NOV DEZ 013

# **Transações do Navega:**

EXCLUSIVAS PARA ORIENTAÇÃO NA SEFA.

# BLOQUETO/BOLETO:

#### **Item 91- CADASTRO DE CEDENTE DE BLOQUETO ( RESTRITO AO PESSOAL DO NAVEGA ):**

1) Entrar na transação TABCEDBLOQ e cadastrar o cedente:

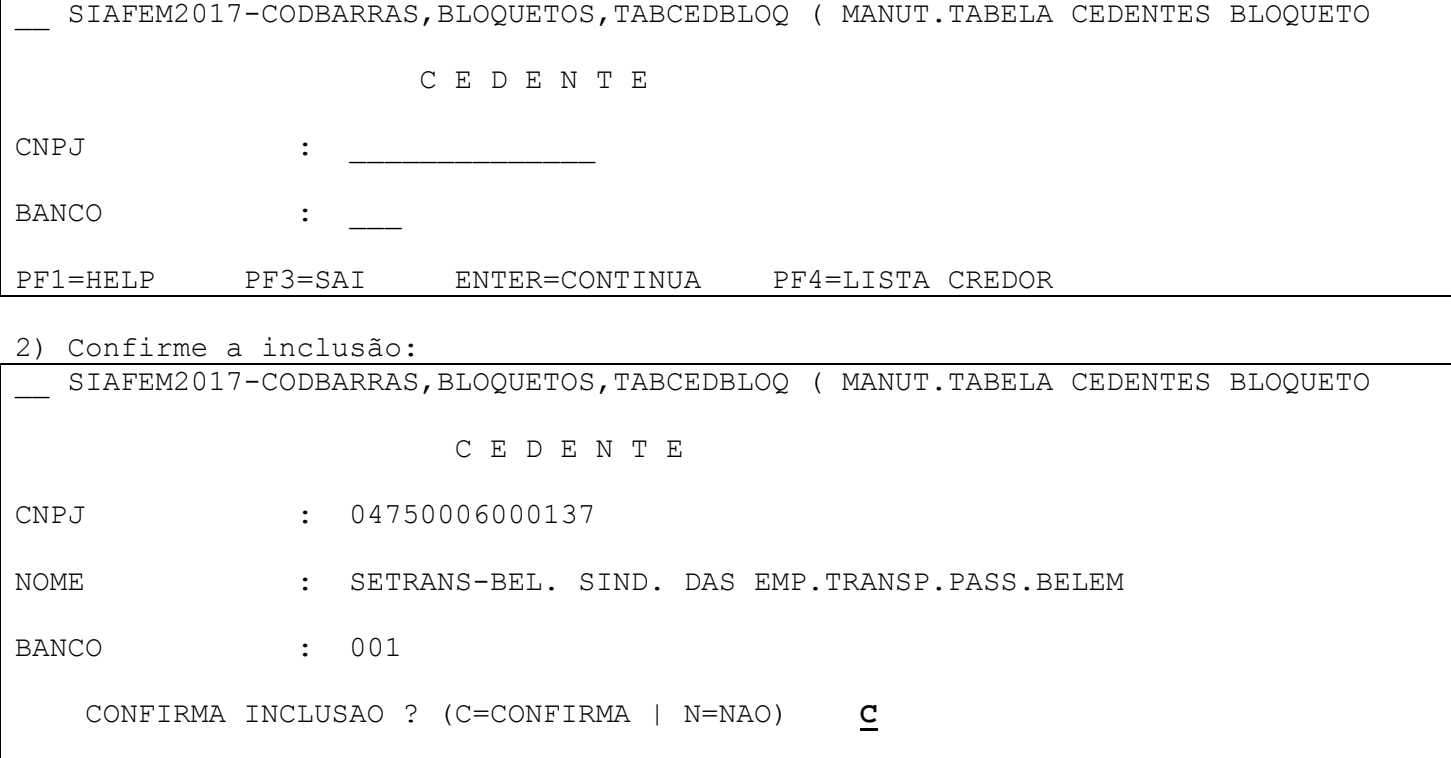

#### **Item 92-CONSULTAR TABELA DE CENDETES DE BLOQUETO(RESTRITO AO PESSOAL DO NAVEGA ):**

1) Entrar na transação TABCEDBLOQ e digitar "?" (Ponto de interrogação) no campo CNPJ.

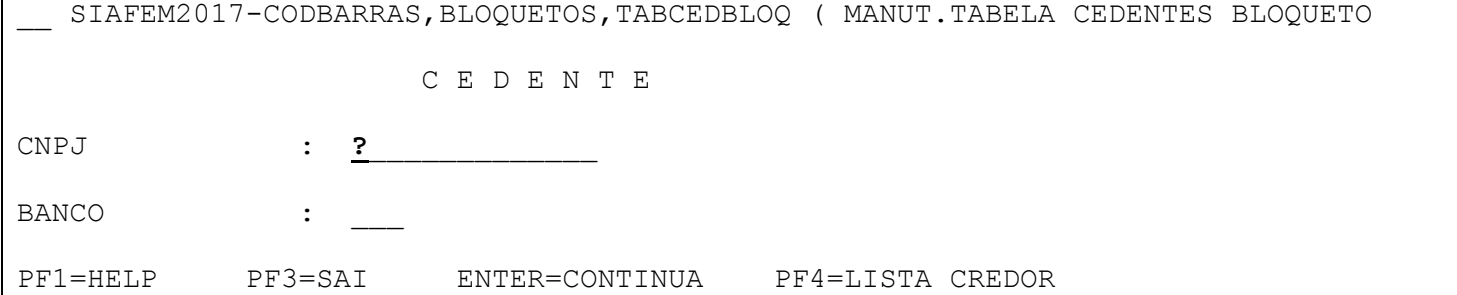

2) Automaticamente será exibida a tabela dos cedentes de bloquetos já cadastrada e autorizada para que as UG´s façam o cadastro de bloquetos:

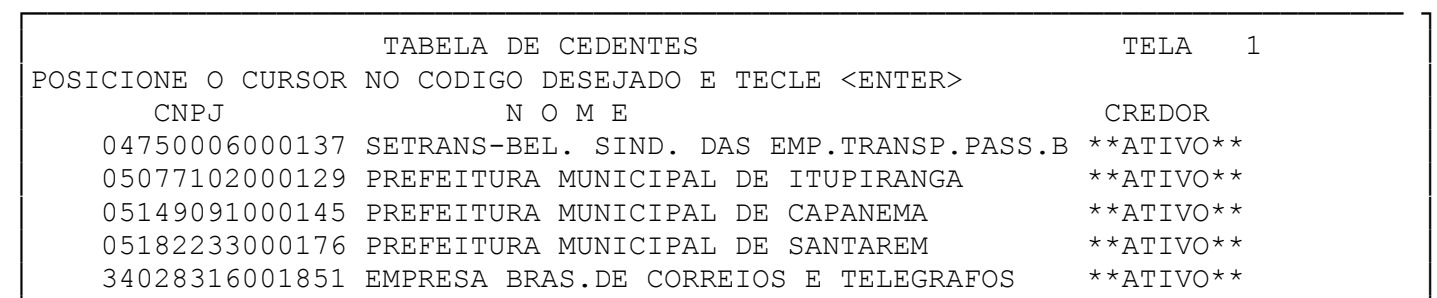

└────────────────────────────────────────────────────────────────────────────── ┘

# DOCUMENTOS DE ARRECADAÇÃO:

#### **Item 93- Cadastrar Beneficiário de Documento de Arrecadação ( RESTRITO AO PESSOAL DO NAVEGA ):**

Para cadastrar o beneficiário de documentos de arrecadação, deve-se cadastrar o CNPJ e associá-lo ao seu segmento e código Febraban. O segmento é o segundo dígito do código de barras (Ex 5), e o código Febraban, são os 5º a 8º dígitos do segundo bloco. (No exemplo "0385"). Também deve-se associar ao Banco Vinculado. *Segmento Código Febraban* 

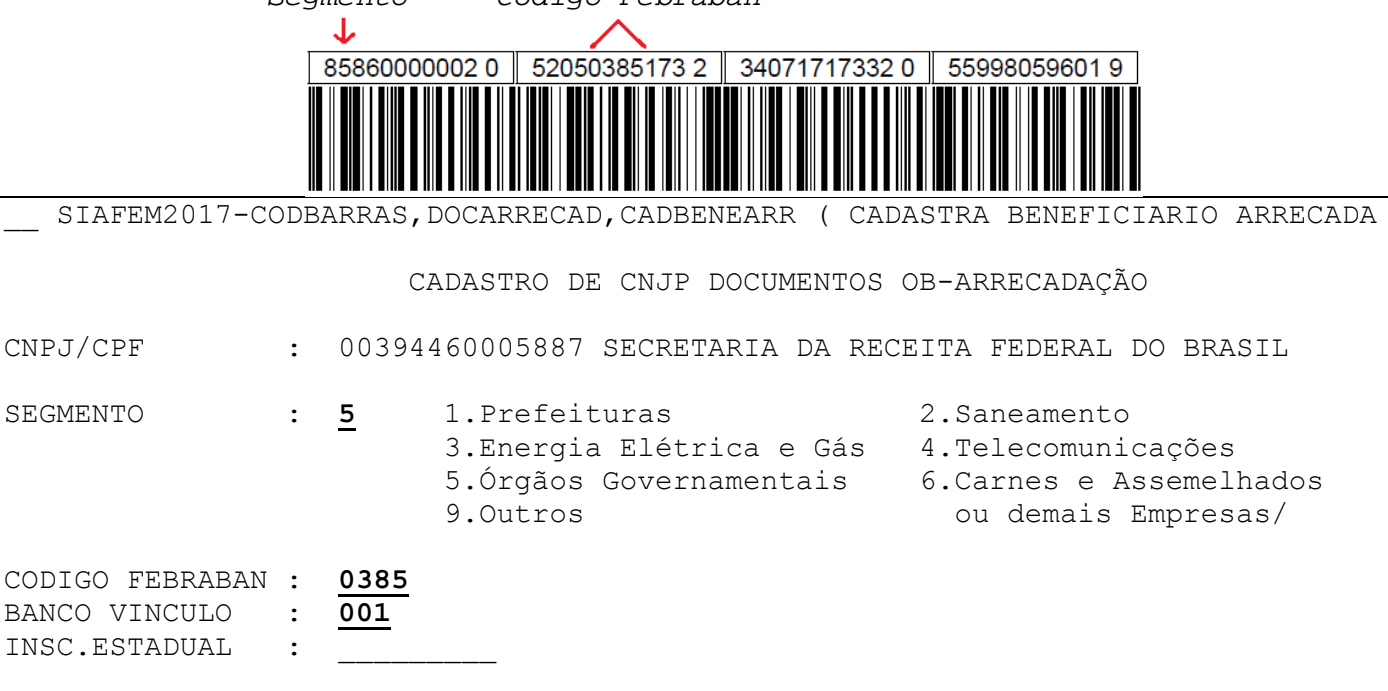

# FATURA:

#### **Item 904- Cadastrar Concessionária das Faturas:**

Para cadastrar uma concessionária emitente de faturas, precisa-se verificar o segmento a qual pertence a concessionária (2º dígito do código de barras), e pegar o código Febraban para cadastrar, que são os 5º a 8º dígitos do segundo bloco.

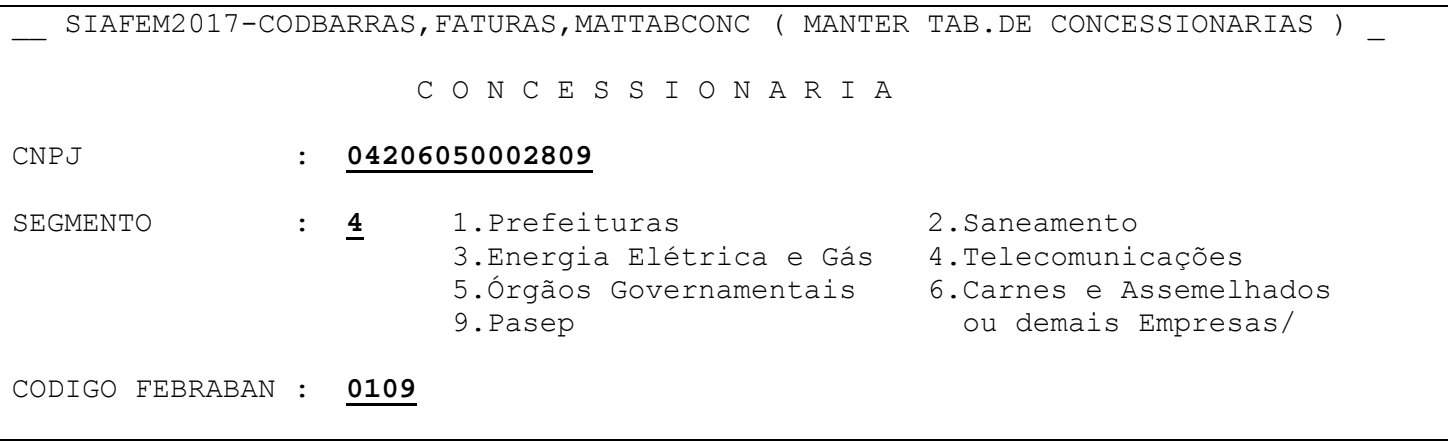

#### **Governo do Estado do Pará**

*Secretaria de Estado da Fazenda Secretaria Adjunta do Tesouro Estadual Diretoria de Gestão Contábil e Fiscal (Contabilidade Geral do Estado)* 

*Central de Atendimento: (91) 3323-4388 / 4389 / 4393* 

*Navega-SIAFEM: (91) 3323-4380 / 4381*